# Manual usuario **Empresa**

# Unicista

## Introducción al Portal de Empleo y Prácticas de Universia.

Universia es la red de universidades de referencia en Iberoamérica con más de 20 años de experiencia en el sector del empleo. Promovemos el cambio y la innovación a través de una plataforma de productos y servicios para la comunidad universitaria y las empresas. Nuestro portal de empleo y prácticas sirve como agente integrador entre universidad, empresa y candidato ayudando a las universidades a desarrollar proyectos compartidos y a generar nuevas oportunidades para la comunidad universitaria.

#### ¿Qué es la nueva plataforma de Universia Empleo?

La nueva plataforma de Universia Empleo funciona como comunidad laboral, un portal de portales de empleo que une universidades, alianzas y empresas para poder ofrecer oportunidades de empleo y prácticas a todos los jóvenes de Iberoamérica.

#### ¿Qué ofrece la nueva plataforma de empleo a las empresas?

Una herramienta para acceder directamente al talento joven a través de nuestras alianzas y universidades de cara a captar para las compañías los mejores perfiles.

Desde Universia empleo, las empresas podrán lanzar ofertas de empleo y prácticas, gestionar los procesos de selección, realizar multiposting, obtener analítica en tiempo real y acceder al observatorio de empleo de Universia donde poder consultar datos referentes al mercado laboral.

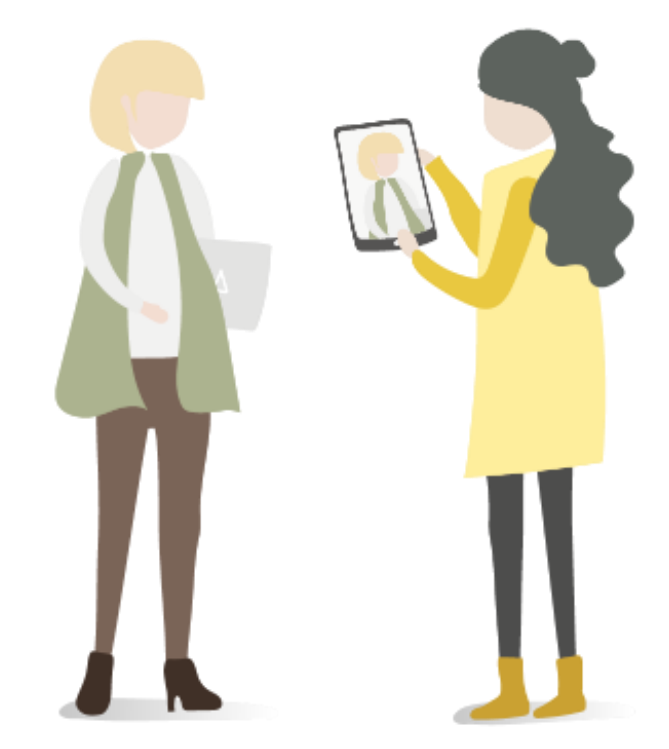

### Índice de contenido

Registro de Empresa

Publicación de ofertas de empleo y prácticas

Publicación de ofertas de empleo

Publicación de ofertas de prácticas

Gestión de ofertas

Dashboard. Panel de la Empresa

Portales

#### Informes

Corporate Page. Página de la Empresa Notificaciones Panel de ajustes Opciones generales Contacto y soporte

#### <u>unisersia</u>

### Registro de Empresa

1

Ingrese en Universia Empleo https://jobboard.universia.net/ulpgc y haz clic en "Como **Empresa**" y a continuación "Regístrate"

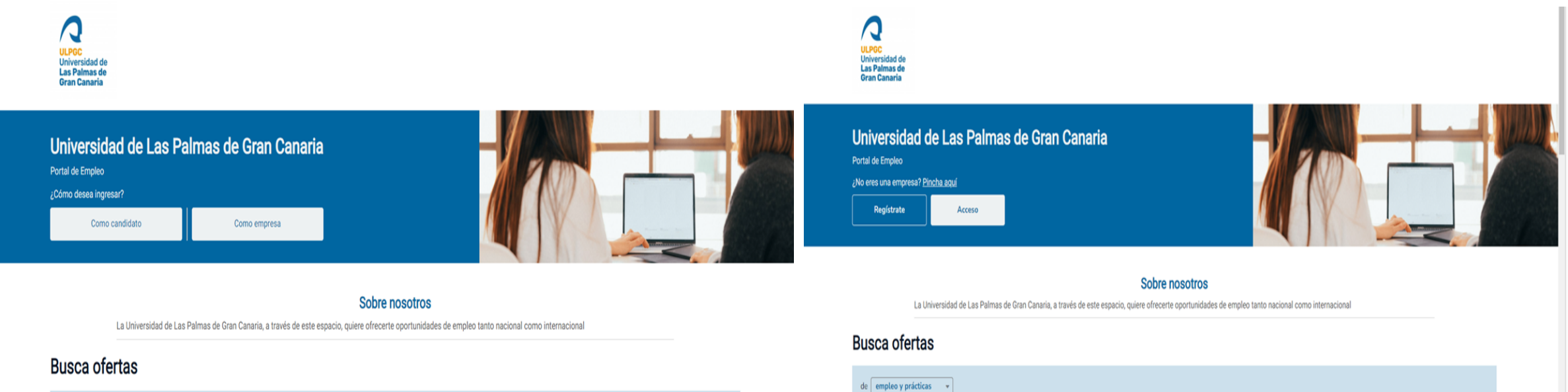

Q Puesto o empresa.

+ Búsqueda avanzada

Buscar

uni>ersia

Q Ciudad, código postal..

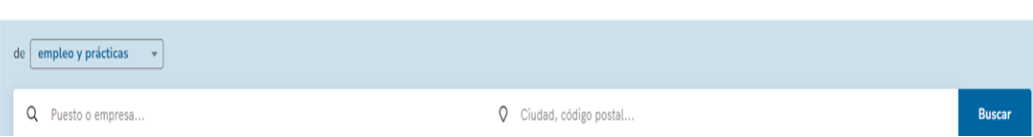

### Registro de Empresa

Inicie el registro del usuario que gestionará el espacio de la empresa cumplimentando los campos que se indican: 2

- Nombre
- Apellidos
- **Email Corporativo**
- **E** Contraseña/ Repite tu contraseña
- Casillas de aceptación de términos y condiciones

#### **UNI>ersia es**

#### Crea tu cuenta Universia

- $\odot$  Regístrate en menos de 5 minutos
- ⊙ Sólo te pediremos tus datos una vez
- ⊙ Activa los servicios de Universia que necesites y disfruta de sus ventajas: orientación académica, becas, búsqueda de empleo...

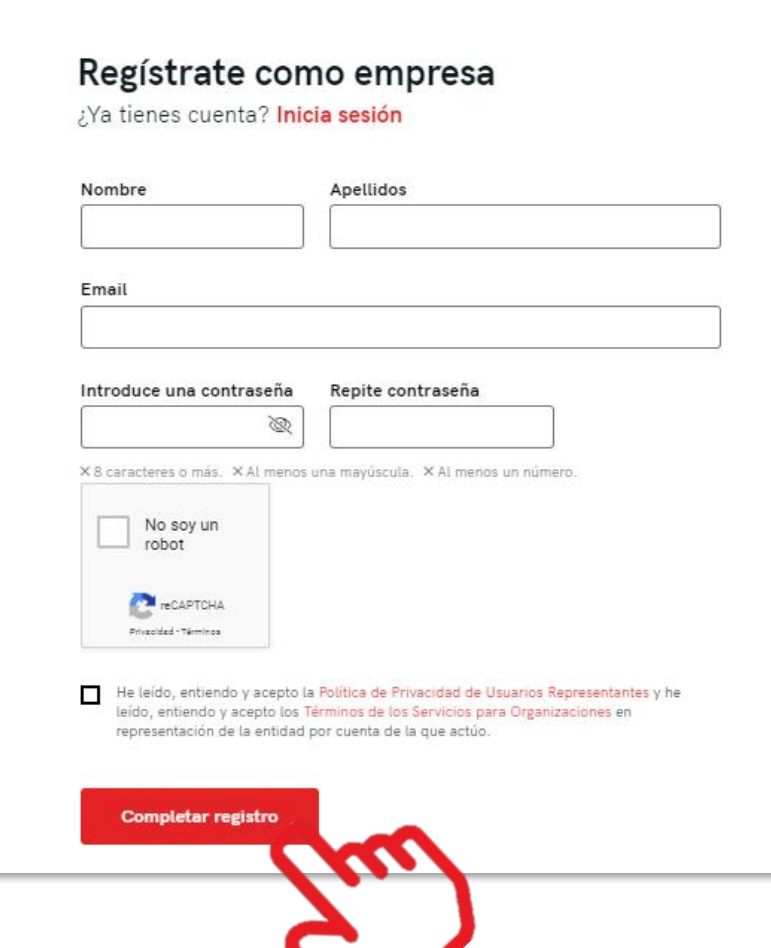

### Inicio de sesión y registro de Empresa

Una vez completados estos datos deberá verificar su email. Se enviará un correo a la cuenta aportada con un enlace de verificación.

Tras hacer clic en el enlace podrá continuar el registro de empresa: 4

- Nombre de la empresa
- Razón social
- NIF/CIF
- Sector de actividad
- N.º de empleados
- Dirección postal
- Logo de la empresa
- Datos de contacto: Persona de contacto, email y teléfon

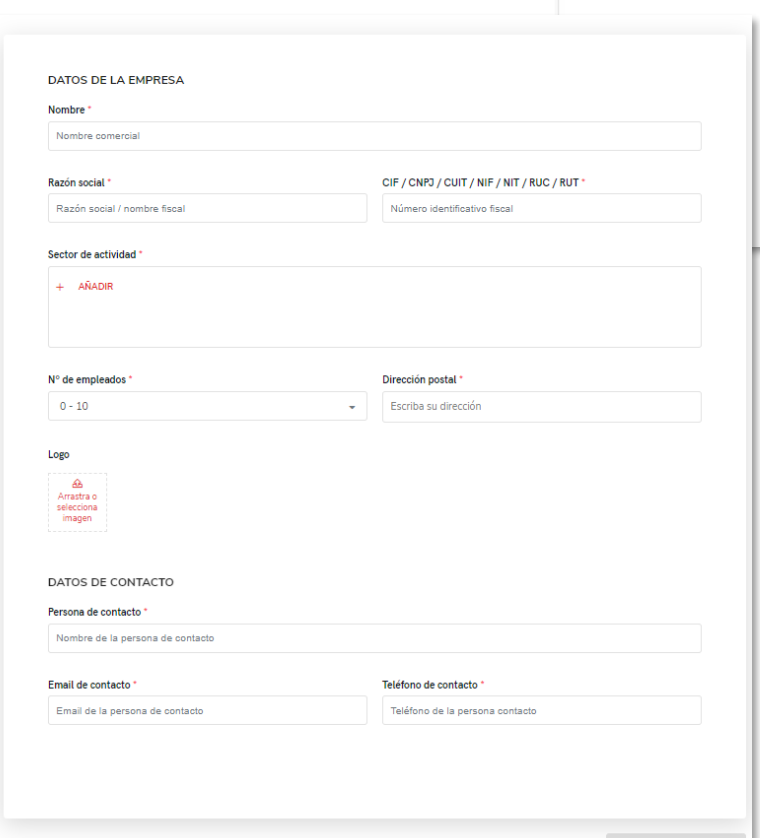

**Email Verification** 

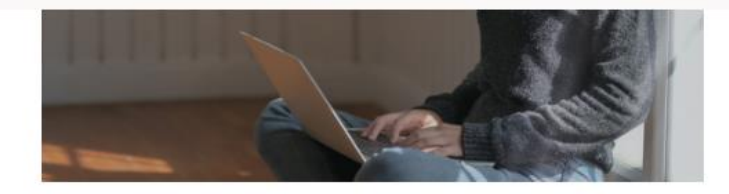

#### Activa tu cuenta Universia

y encuentra a los candidatos perfectos

Para poder acceder a tu cuenta Universia y disfrutar de todas las ventajas que te ofrece, debes confirmar tu mail haciendo click en el botón. Al hacerlo, podrás:

- · Publica ofertas de empleo y prácticas en varias universidades en un solo click
- · Gestiona las candidaturas y encuentra el mejor talento universitario
- · Crea tu página de empleo personalizada para tu empresa
- ¡Y mucho más!

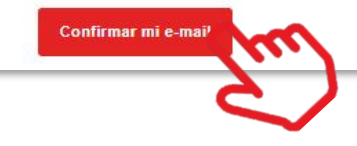

### Inicio de sesión y registro de Empresa

5

Una vez introducidos tus datos de empresa, podrás acceder a tu perfil de empresa. El sistema te avisará de que no puede comenzar a publicar oferta hasta que Universia Jobs valide su oferta.

Universia sigue un protocolo de validación de empresas cuya finalidad es proteger a sus usuarios de la posible filtración de ofertas fraudulentas.

Para que una empresa sea validada y pueda publicar oferta debe cumplir las siguientes características:

- Se verificará en directorios públicos que el número de identificación (CIF) de la empresa coincide con la Razón Social.
- El correo asociado al registro de empresa ha de ser un correo corporativo. En el caso de haber realizado el registro con Gmail, Hotmail etc. La empresa deberá enviar un documento acreditativo.
- Se verificará que se ha cargado de forma adecuada la información de contacto y la existencia de una página web fiable.

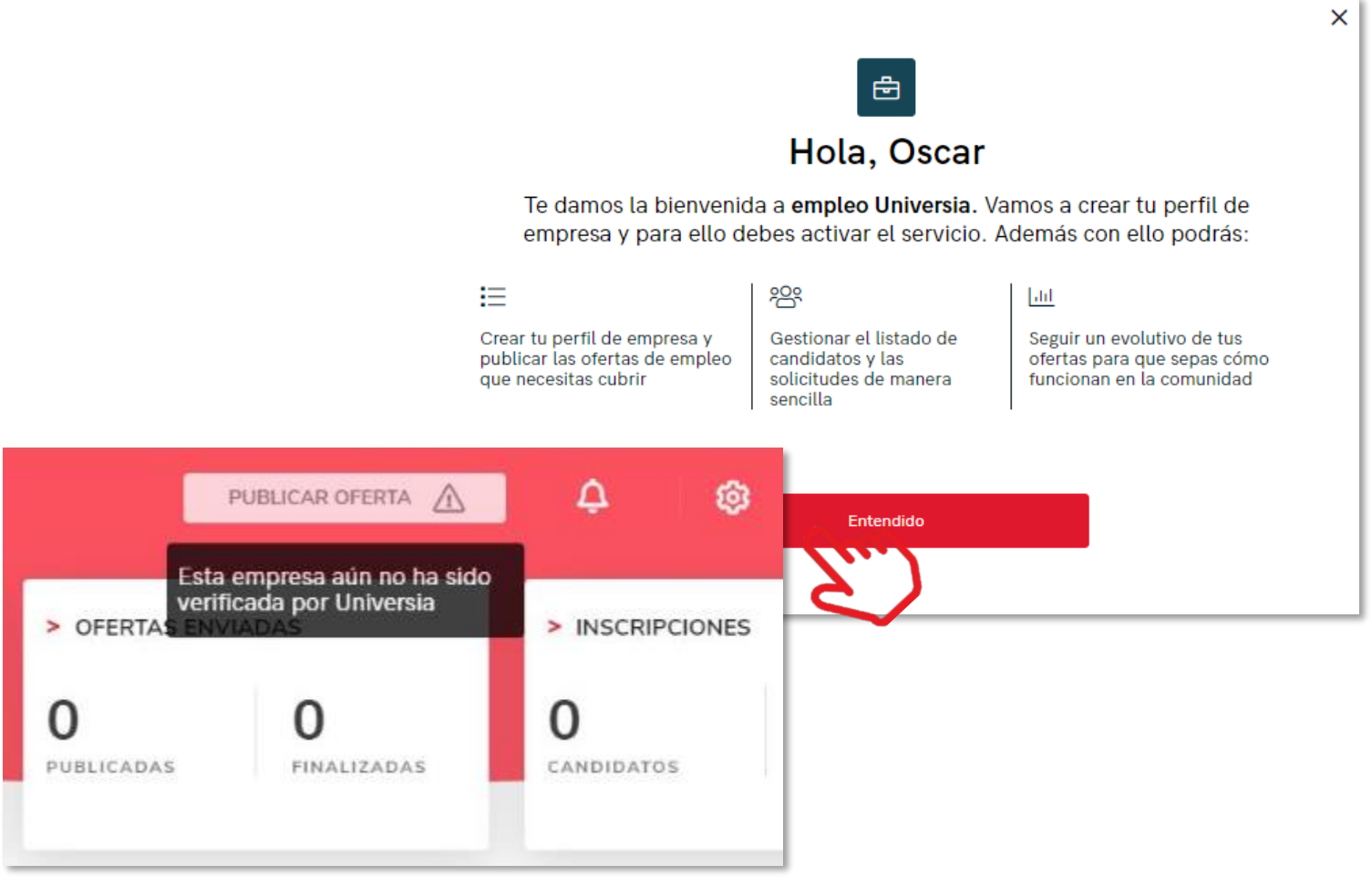

### Publicación oferta de empleo y prácticas

Podrá publicar sus ofertas de prácticas y empleo y gestionar las mismas desde la herramienta.

1 Haciendo clic en la pestaña "Publicar ofertas" tendrá acceso a las opciones para crear una oferta de empleo o una oferta de prácticas. Este panel estará visible permanente en la esquina superior derecha de la pantalla permitiendo publicar desde cualquier ventana.

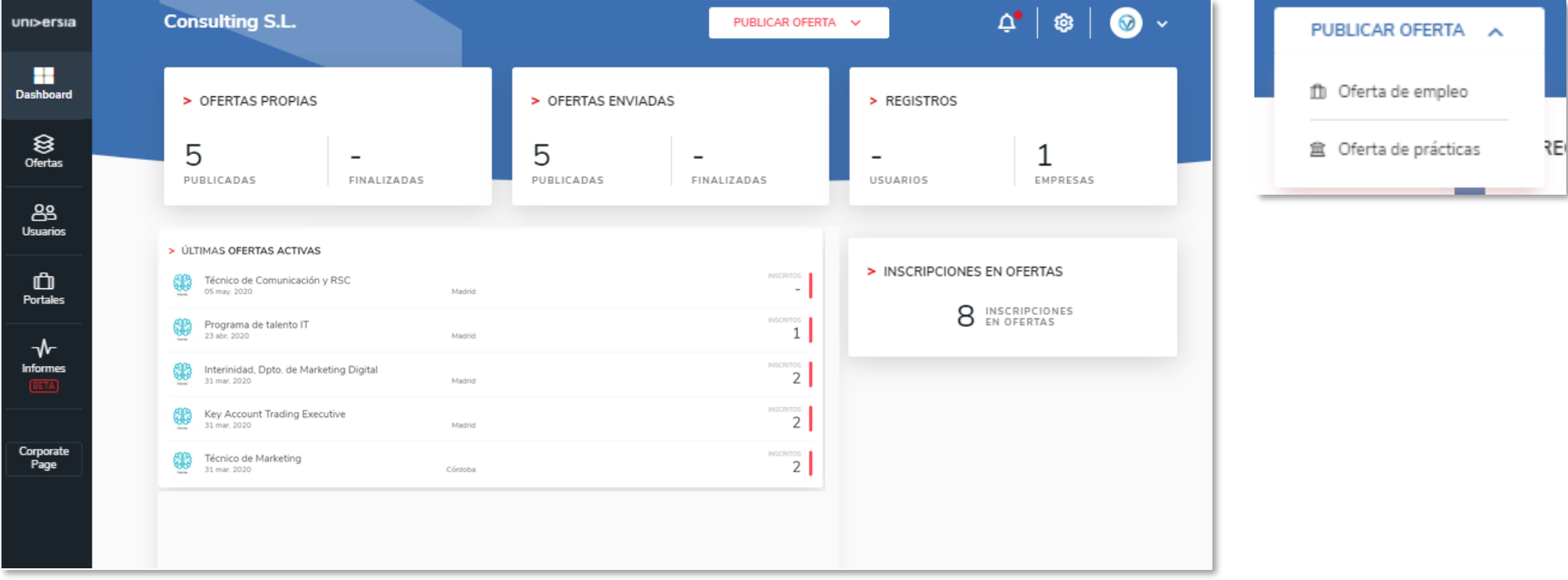

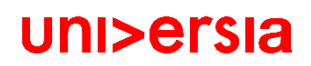

### Publicación de oferta de empleo

Para publicar una oferta de empleo deberá completar la siguiente información:

- Nombre del puesto
- Número de vacantes
- Nombre de la empresa (opción a mostrarse como empresa anónima)
- Posibilidad de trabajo en remoto
- Lugar de trabajo (población, ubicación)
- **·** Descripción del puesto
- **·** Titulación requerida (podrá añadir varias titulaciones)
- Competencias
- **·** Idiomas: lengua y nivel
- Condiciones laborales:
	- Tipo de contrato
	- Duración
	- Jornada laboral: completa o parcial
	- Número de horas semanales
	- Horario de trabajo
	- Remuneración (anual o mensual)

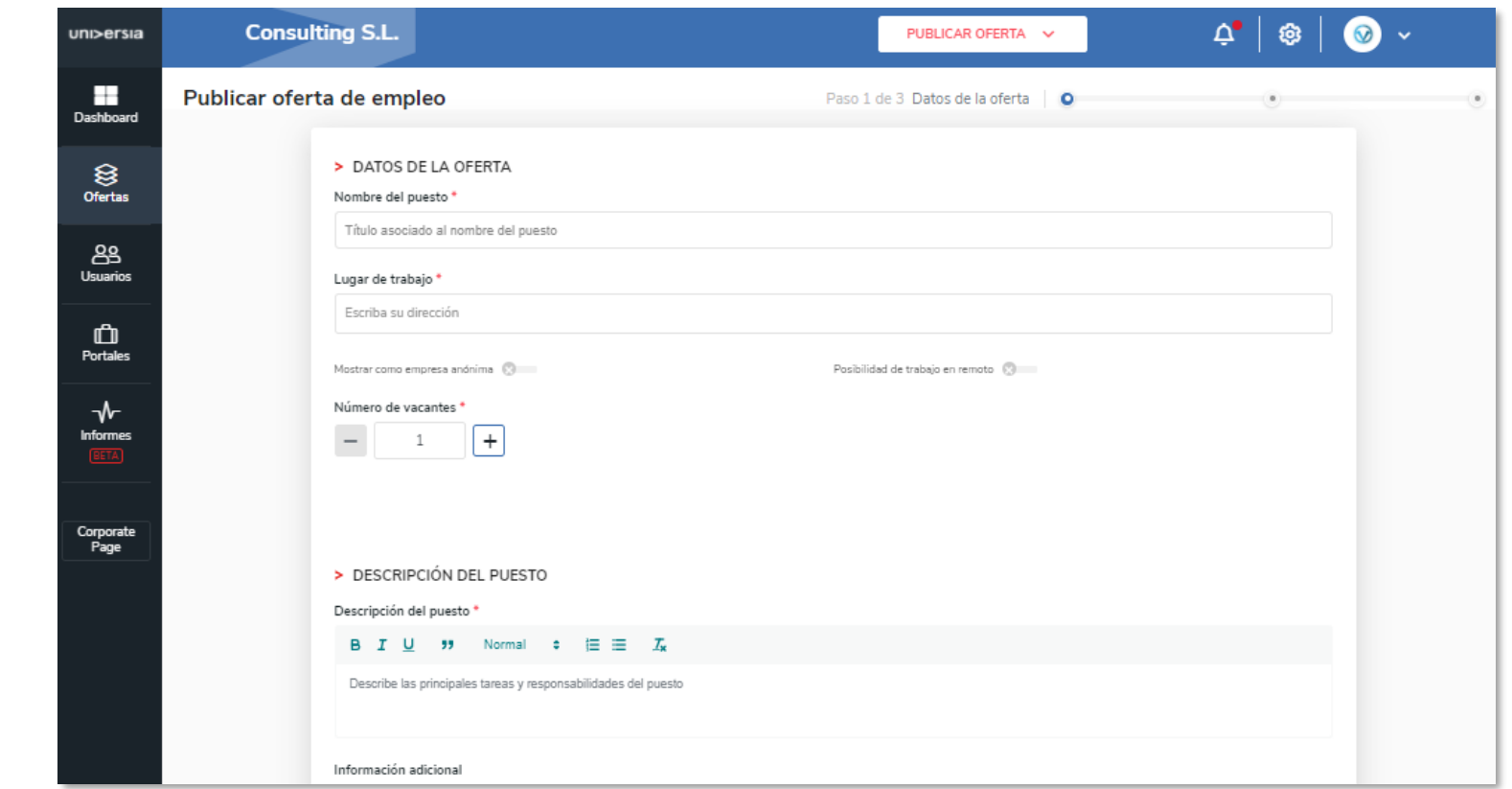

### Publicación de oferta de empleo

3

Selección de destino. Seleccione el destino en el que querrá que se muestre su oferta de empleo. Podrá realizar una selección manual o enviar la oferta a toda la comunidad,

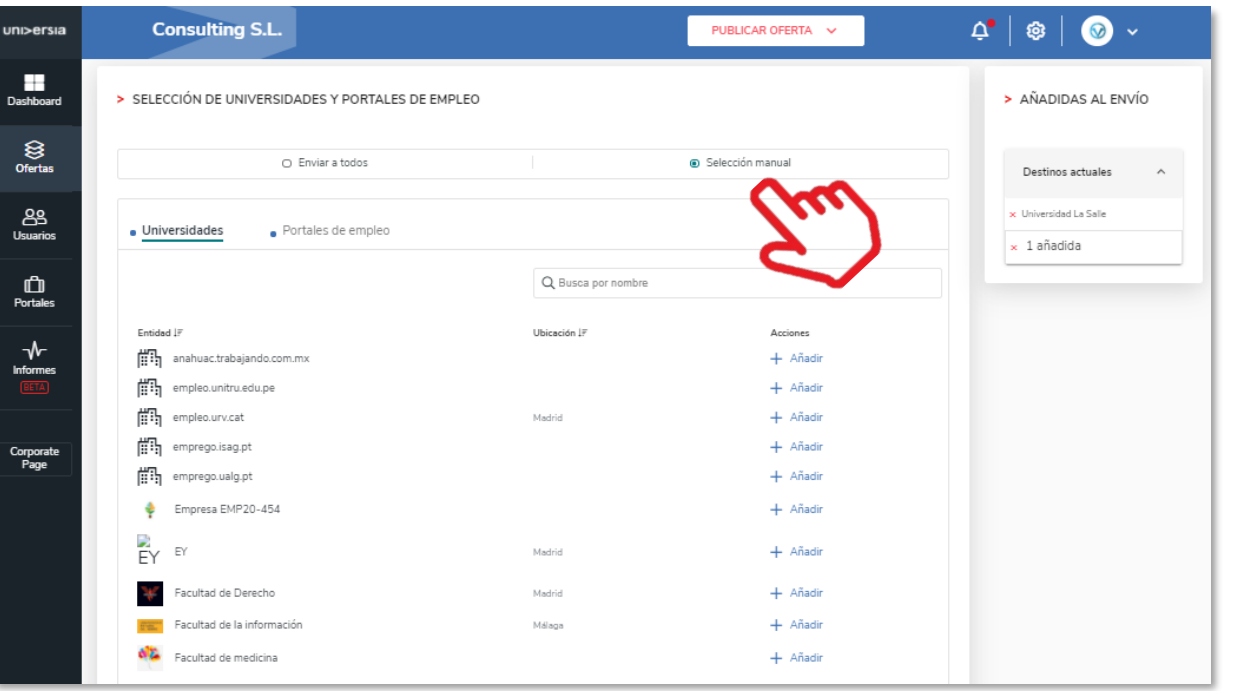

Enviar a todos: Seleccionando esta opción, la empresa podrá dar el máximo alcance a su oferta ya que al realizar multiposting, la oferta se compartirá con todos los portales de empleo y universidades que forman parte de la comunidad Universia.

4

Selección manual: Podrá seleccionar la entidad en el que querrá que se muestre su oferta de empleo. En caso de que no desee compartir su oferta con toda la comunidad, podrá seleccionar las Universidades o Alianzas que desee que visualice su oferta.

#### <u>unisersia</u>

### Publicación de oferta de empleo

5

Erigirá la vigencia de dicha oferta y además tendrá una visualización en resumen de la oferta y podrá decidir si publicarla o guardar dicha oferta en la carpeta "borradores".

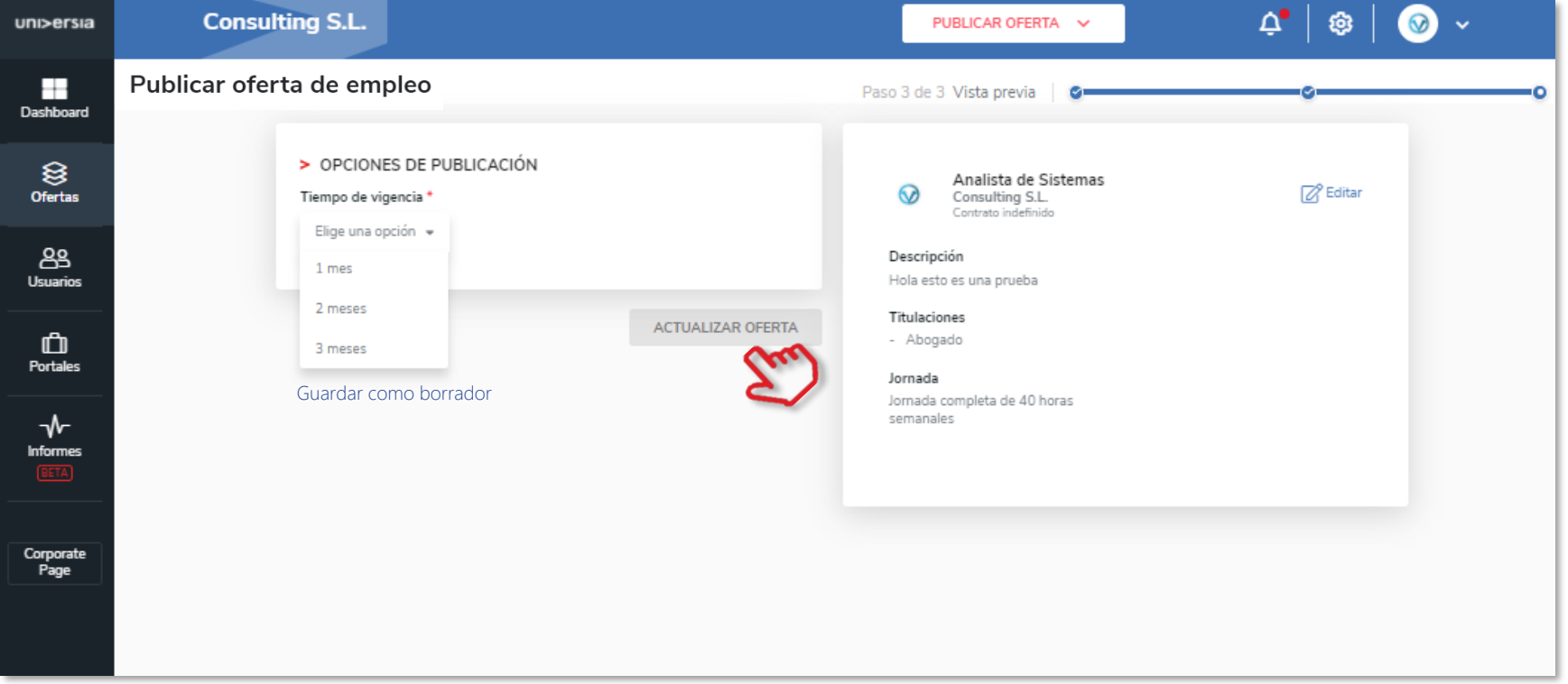

### Publicación oferta de prácticas

6

Para publicar una oferta de prácticas deberá completar la siguiente información:

 $\epsilon$   $\sim$ 

- Tipo de práctica: ordinaria o extraordinaria
- Nombre del puesto
- Número de vacantes
- Nombre de la empresa
- Lugar de trabajo (población, ubicación)
- **E Mostrar la práctica como empresa anónima**
- **·** Posibilidad de trabajar en remoto
- **Descripción del puesto**
- **·** Titulación requerida (podrá añadir varias titulaciones)
- Competencias
- **·** Idiomas: legua y nivel
- Condiciones laborales:
	- Tipo de contrato Duración
	- Jornada laboral: completa o parcial
	- Número de horas semanales
	- Horario de trabajo
	- Remuneración (anual o mensual)\*

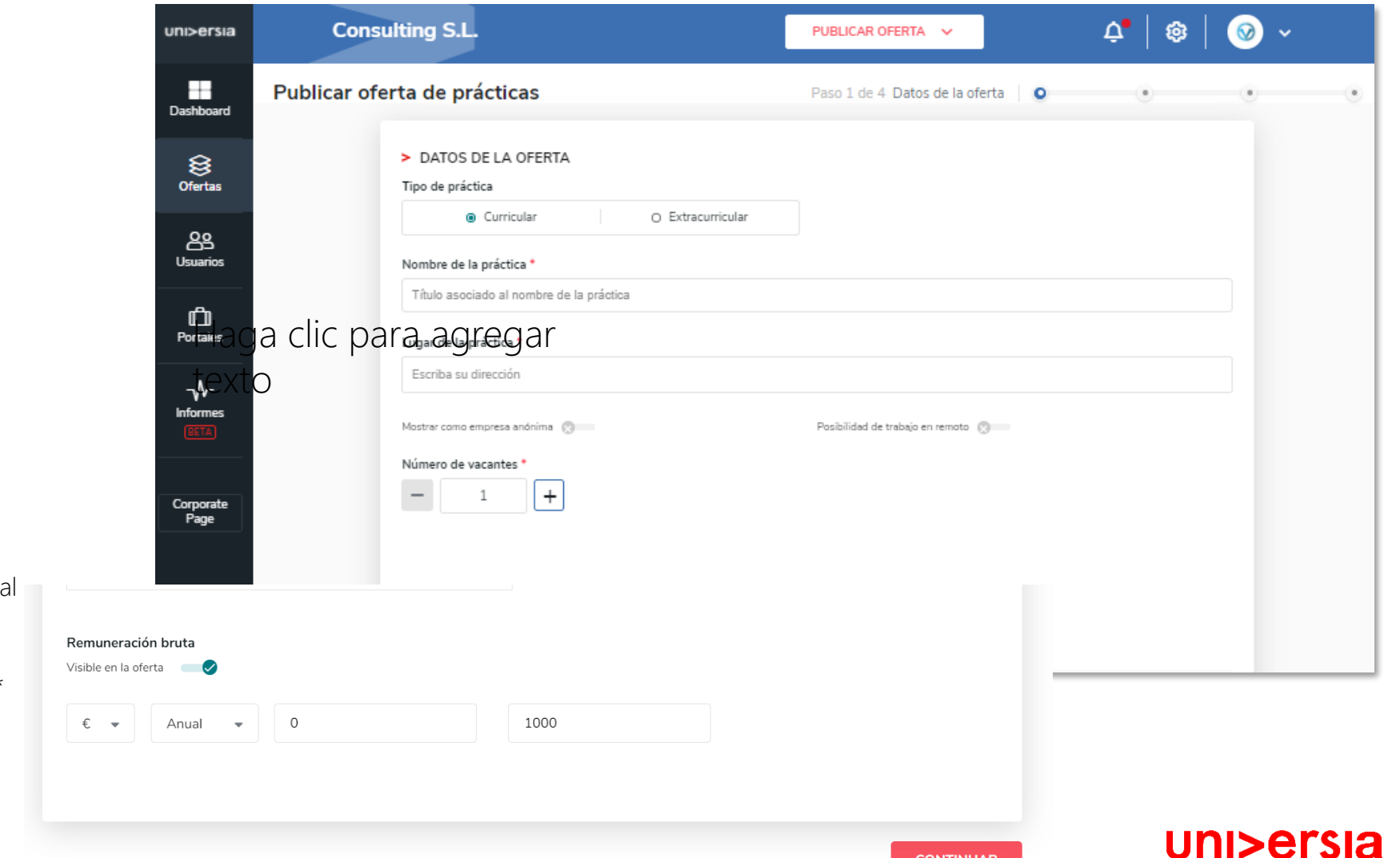

**CONTINUAR** 

### Publicación oferta de prácticas

onsl × Añadir un tutor Tutorización. Seleccione si desea añadir un tutor para las prácticas o bien incluirlo más adelante. ar of Apellidos \* Nombre<sup>+</sup> prácticas o bien incluirlo más adelante.**REAR** Nombre del tutor Apellidos del tutor Correo electrónico \* N° de teléfono Correo electrónico del tutor Número de teléfono del tutor **Consulting S.L.** PUBLICAR OFERTA V uni>ersia Publicar oferta de prácticas н Cancela Paso 2 de 4 Tutorización | Dashboard ← VOLVER A CREAR OFERTA ≋ Q Busca por nombre, apellidos o email **Ofertas** > TUTORIZACIÓN Raul Gonzalez RaulGonzalez@yopmail.com **TUTO** Establecer tutor/a ahora ුපු Usuarios ⊛ Sí O No Si eliges que no, siempre podrás incluirlo más adelante Creación del Tutor. Tendrán que hacer clic en û Selecciona tutor/a empresarial + AÑADIR NUEVO A LA LISTA añadir tutor e introducir la siguiente información: Portales Q Busca por nombre, apellidos o email ▪ Nombre y apellidos del tutor Empresa S.L. ∿∼ Raul Gonzalez ■ Correo electrónico RaulGonzalez@yopmail.com TUTOR/A **Informes** SELECCIONADO ▪ Número de teléfono ETA) Raul Gonzalez Corporate<br>Page **CONTINUAR** 

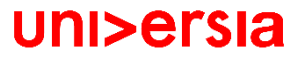

### Publicación de oferta de prácticas

Selección de destino. Seleccione el destino en el que querrá que se muestre su oferta de prácticas.

8

▪

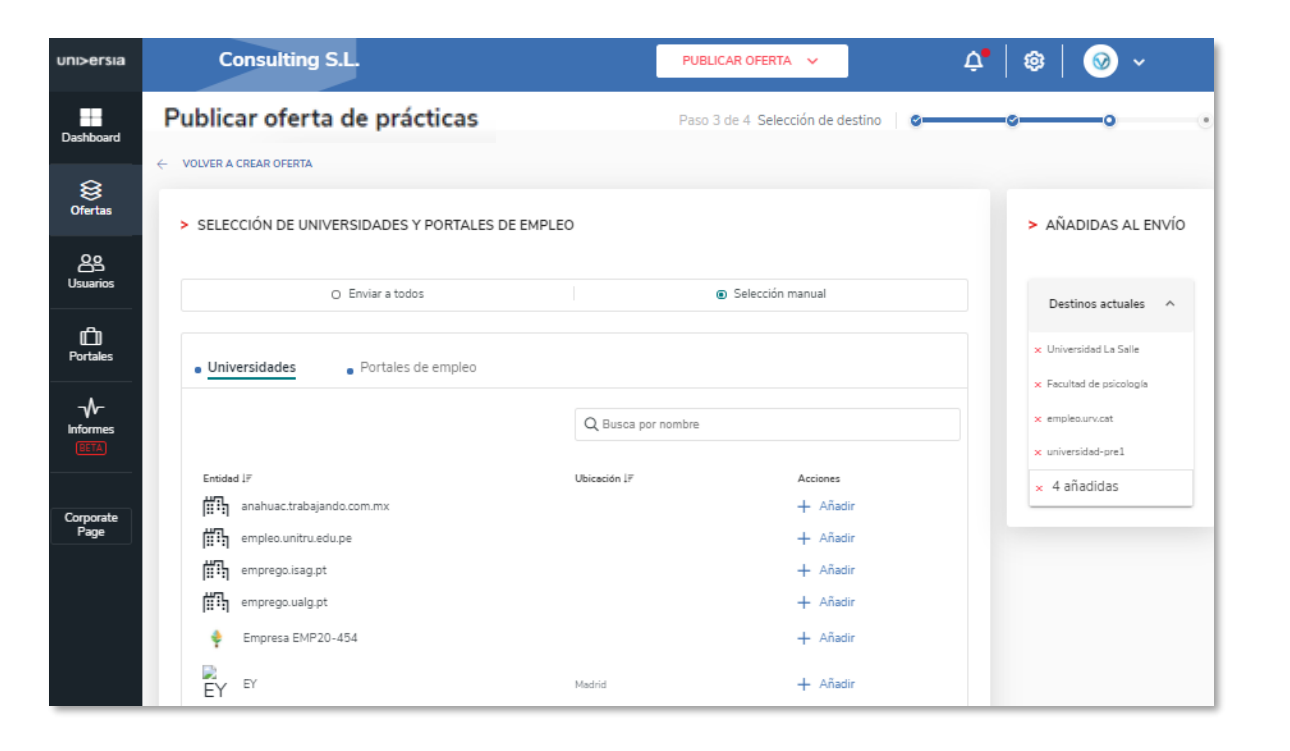

9 Enviar a todos: Seleccionando esta opción, la empresa podrá dar el máximo alcance a su oferta ya que al realizar multiposting, la oferta se compartirá con todos los portales de empleo y universidades que forman parte de la comunidad Universia.

Selección manual: Podrá seleccionar la entidad en el que querrá que se muestre su oferta de empleo. En caso de que no desee compartir su oferta con toda la comunidad, podrá seleccionar las Universidades o Alianzas que desee que visualice su oferta.

### Publicación de oferta de prácticas

Elegirá la vigencia de dicha oferta y además tendrá una visualización en resumen de la oferta y podrá decidir si publicarla o guardar dicha oferta en la carpeta de "borradores".

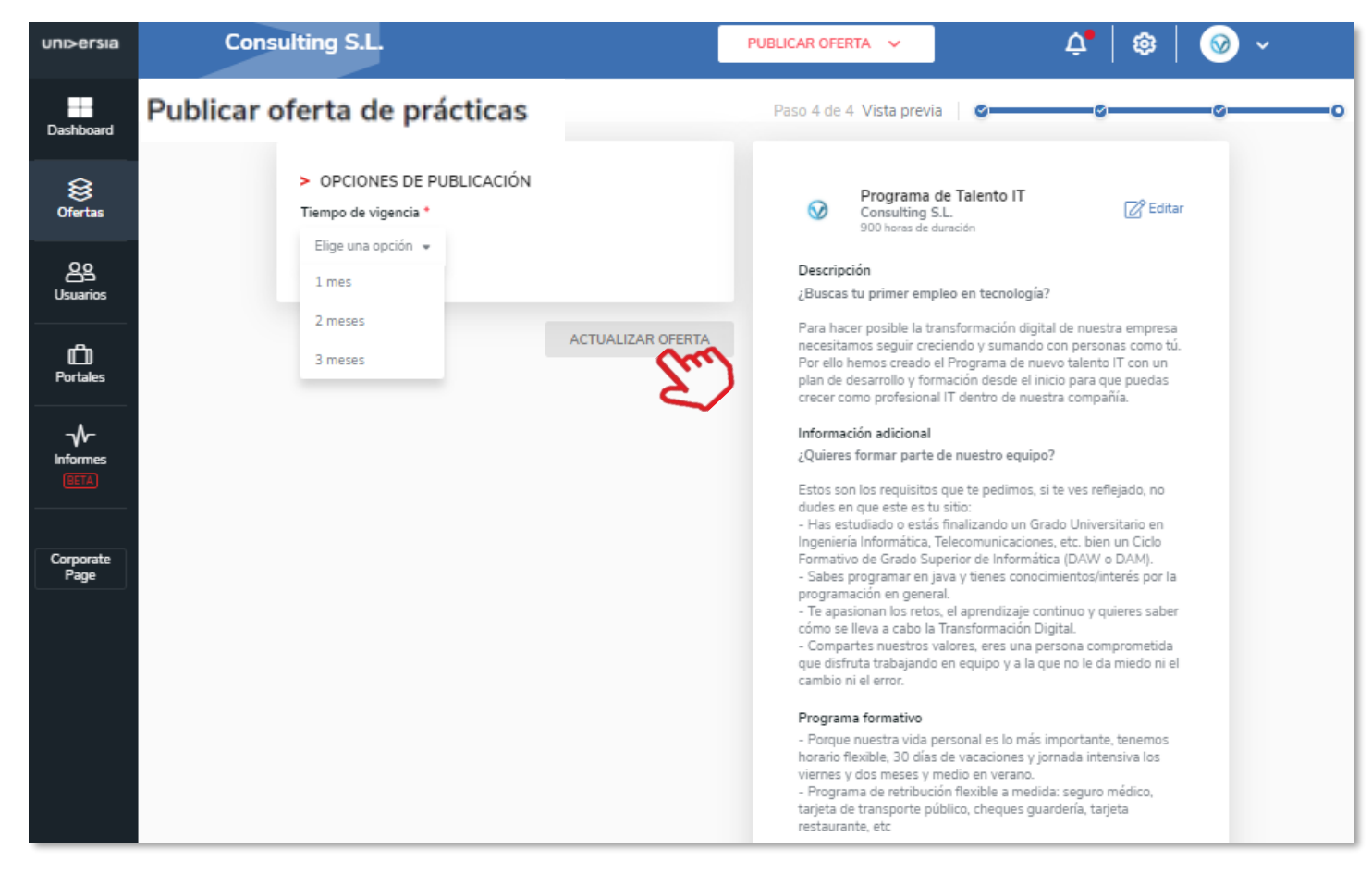

En el panel de ofertas podrá filtrar, validar, y administrar todas las ofertas de empleo de su empresa de una manera rápida y sencilla.

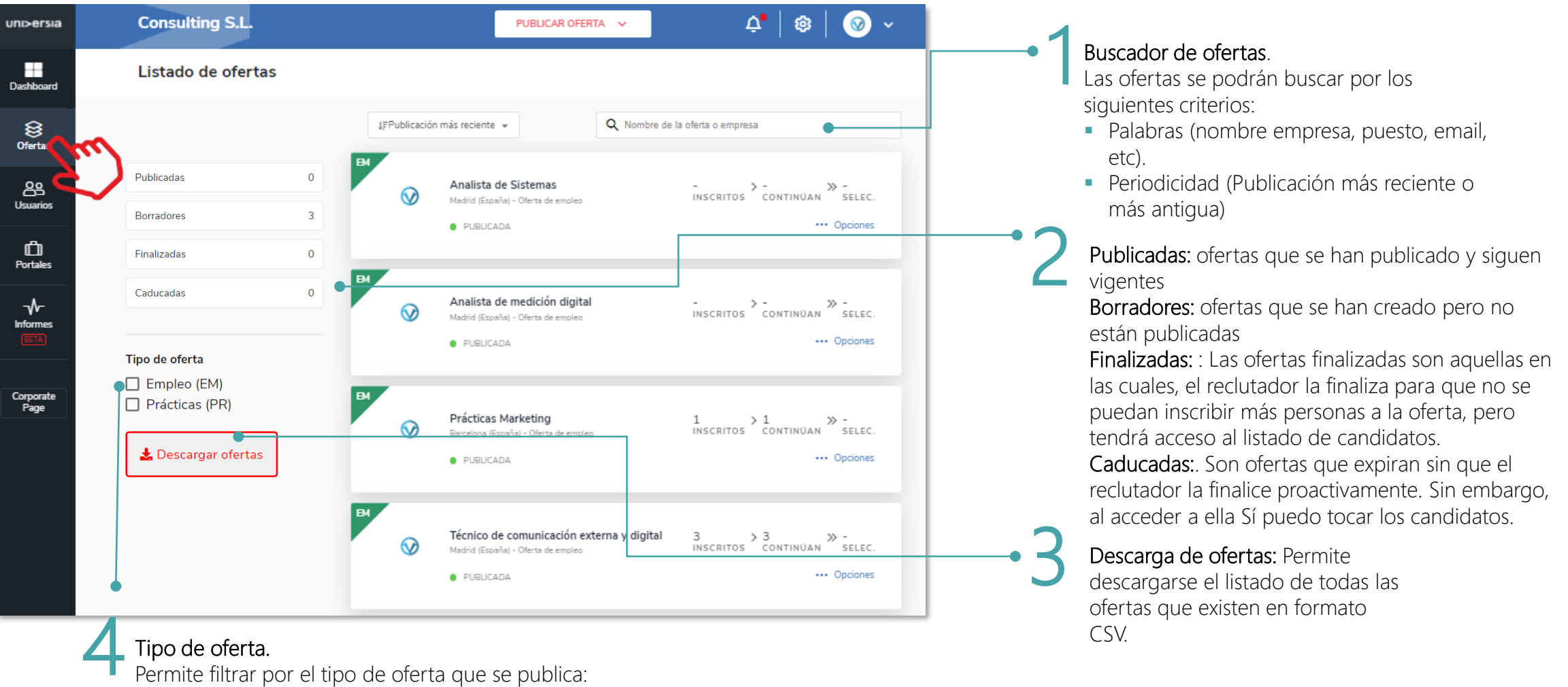

uni>ersia

#### Tipo de oferta.

Permite filtrar por el tipo de oferta que se publica:

- Oferta de empleo EM : si la oferta es de empleo.
- Oferta de prácticas PR: si la oferta es para hacer prácticas.

#### 5 Ficha de la oferta.

Tras hacer clic sobre el nombre en la oferta se abre la ficha con el detalle completo.

- **E** Detalle de la oferta: Muestra nombre del puesto, el logotipo de la empresa, la fecha de publicación, descripción y requisitos.
- **E** Candidatos Activos: Acceso al gestor de los candidatos que se han inscrito a la oferta.
- Candidatos Descartados: Acceso al gestor de los candidatos que han sido descartados de la oferta.
- Dentro de la ficha de oferta se podrá además acceder a las opciones de editar y eliminar la oferta.

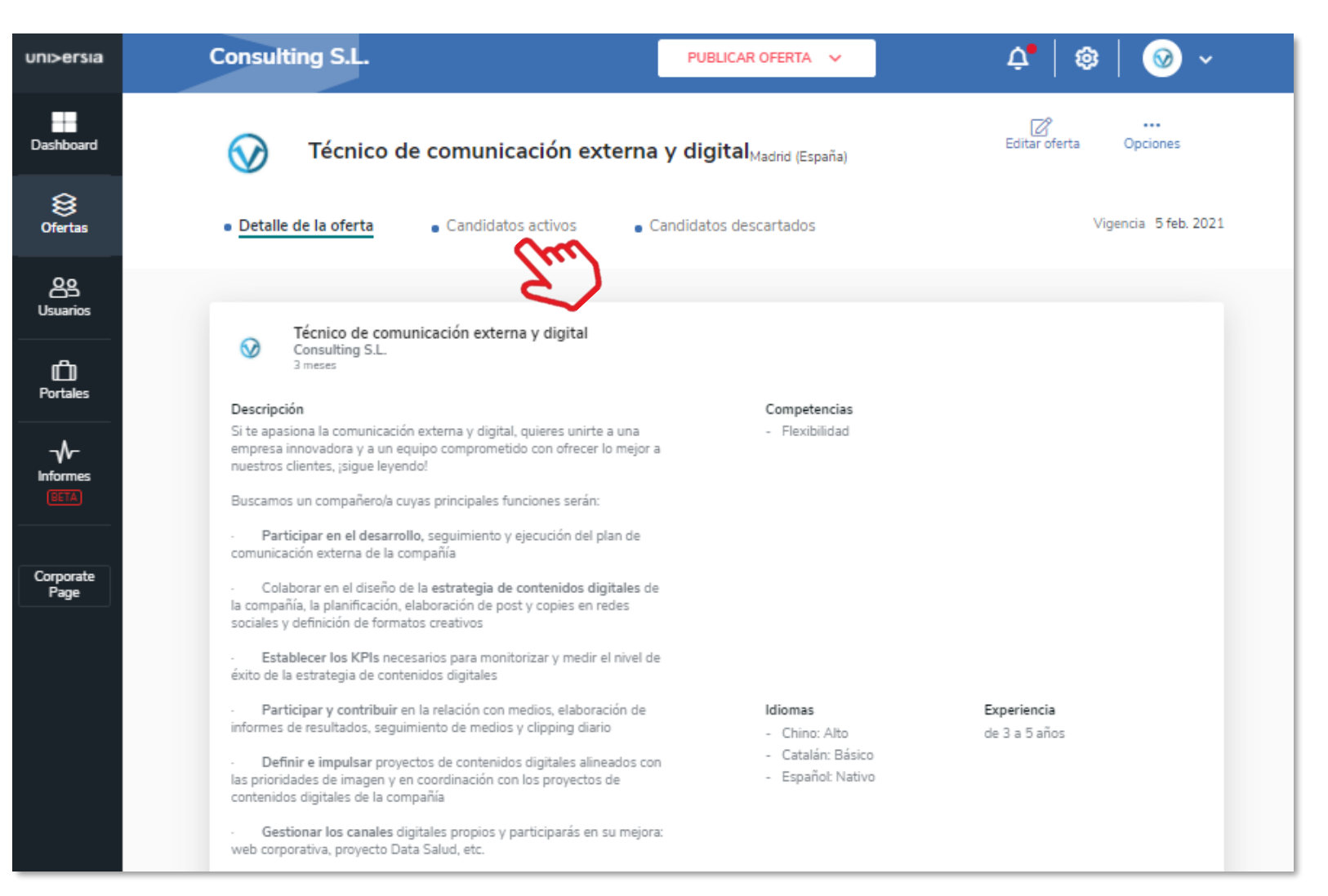

6 Haciendo clic en Candidatos activos, podrá gestionar desde una misma pantalla el punto en el que se encuentran todos los candidatos en el proceso de selección.

- Visualización del CV del candidato
- Descartar un candidato del proceso de selección: Podrá eliminar al candidato del proceso de selección
- Avanzar por las fases de contratación al candidato: para ello tendrá que hacer clic en la fase que quiera poner al candidato: Entrevista, preseleccionado, Segunda entrevista, seleccionado

(Al seleccionar una fase, podrá enviar un correo de notificación al candidato)

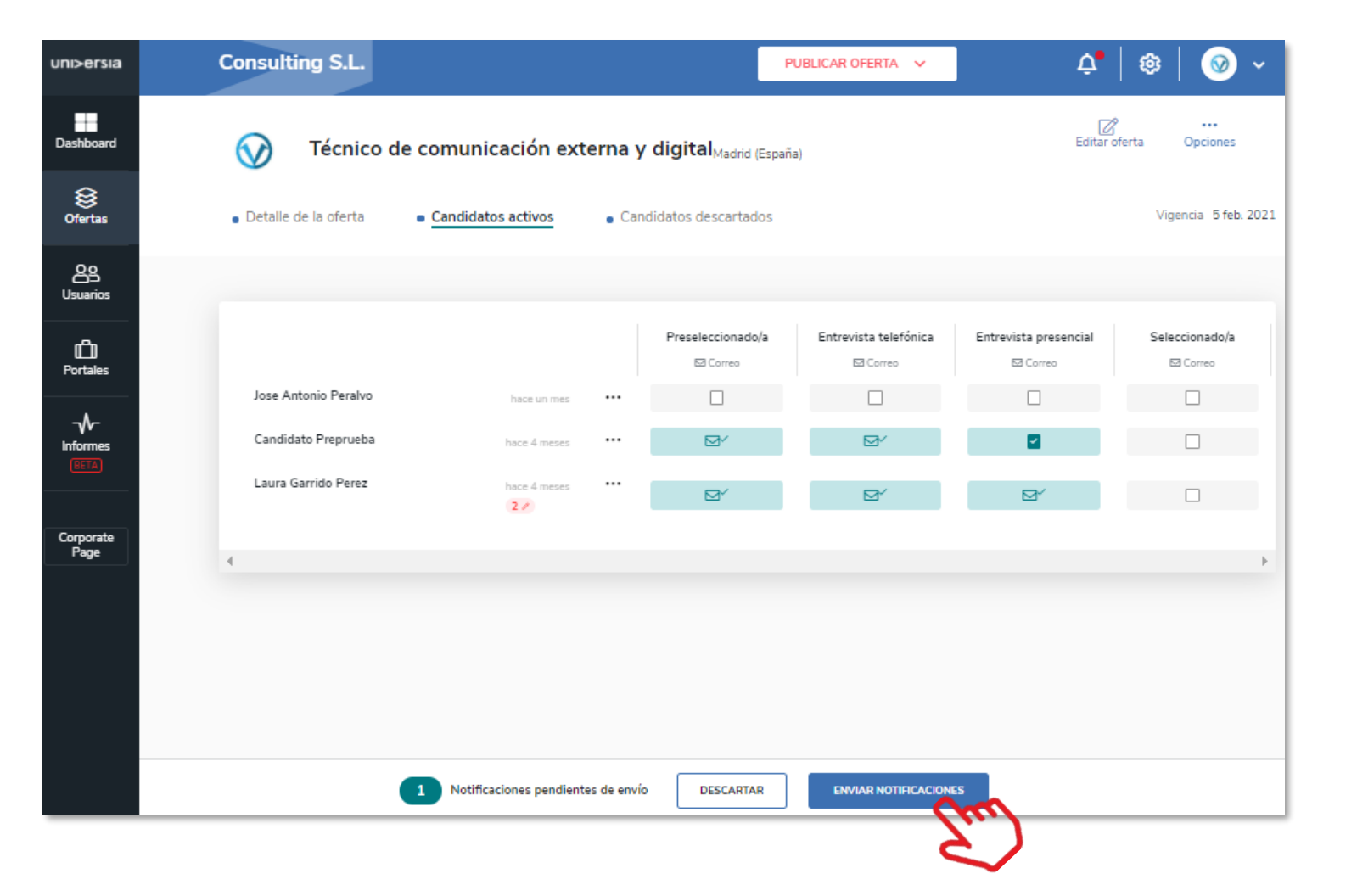

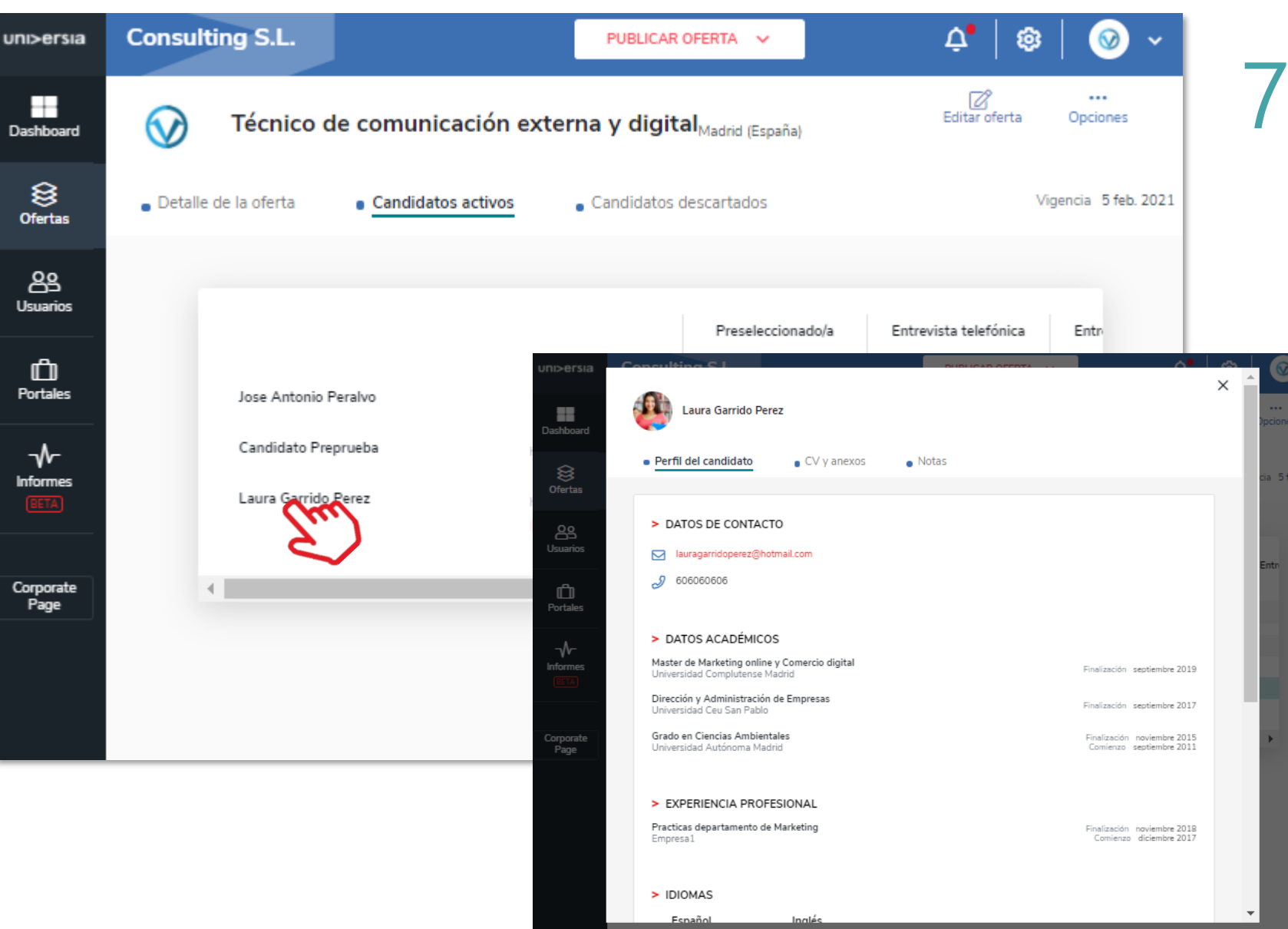

Podrá visualizar el CV del candidato haciendo clic sobre su nombre. Esto le dará acceso a perfil del candidato:

- Datos de contacto
- Datos académicos
- **Experiencia profesional del candidato**

- Idiomas
	- Otros Logros

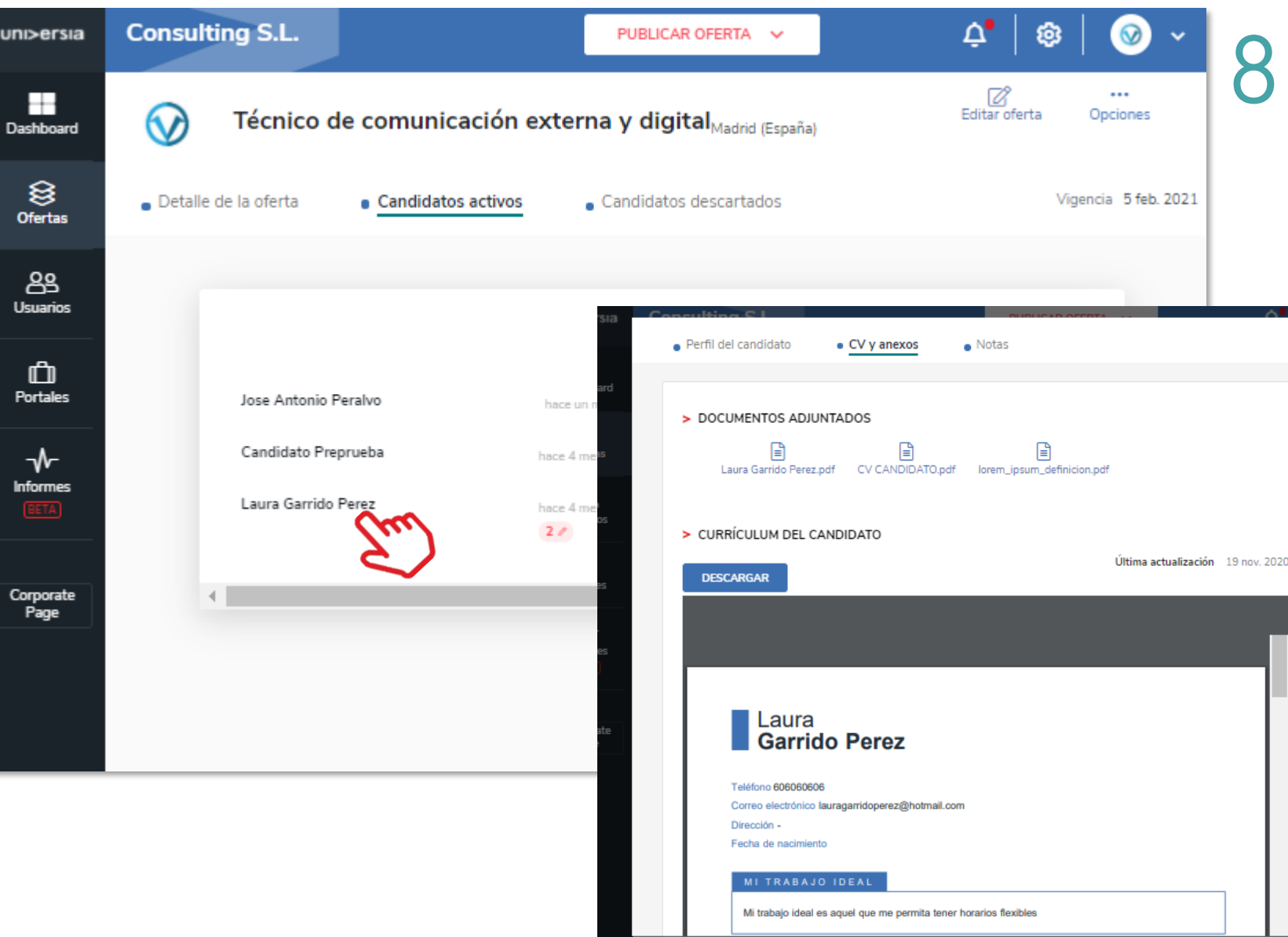

Podrá visualizar el CV del candidato haciendo clic sobre su nombre. Esto le dará acceso a CV y adjuntos:

■ Podrá ver la documentación de cada uno de los candidatos: Podrá acceder a la descarga del CV del candidato, así como la descarga de otros documentos (Certificados, Titulación oficial, etc.

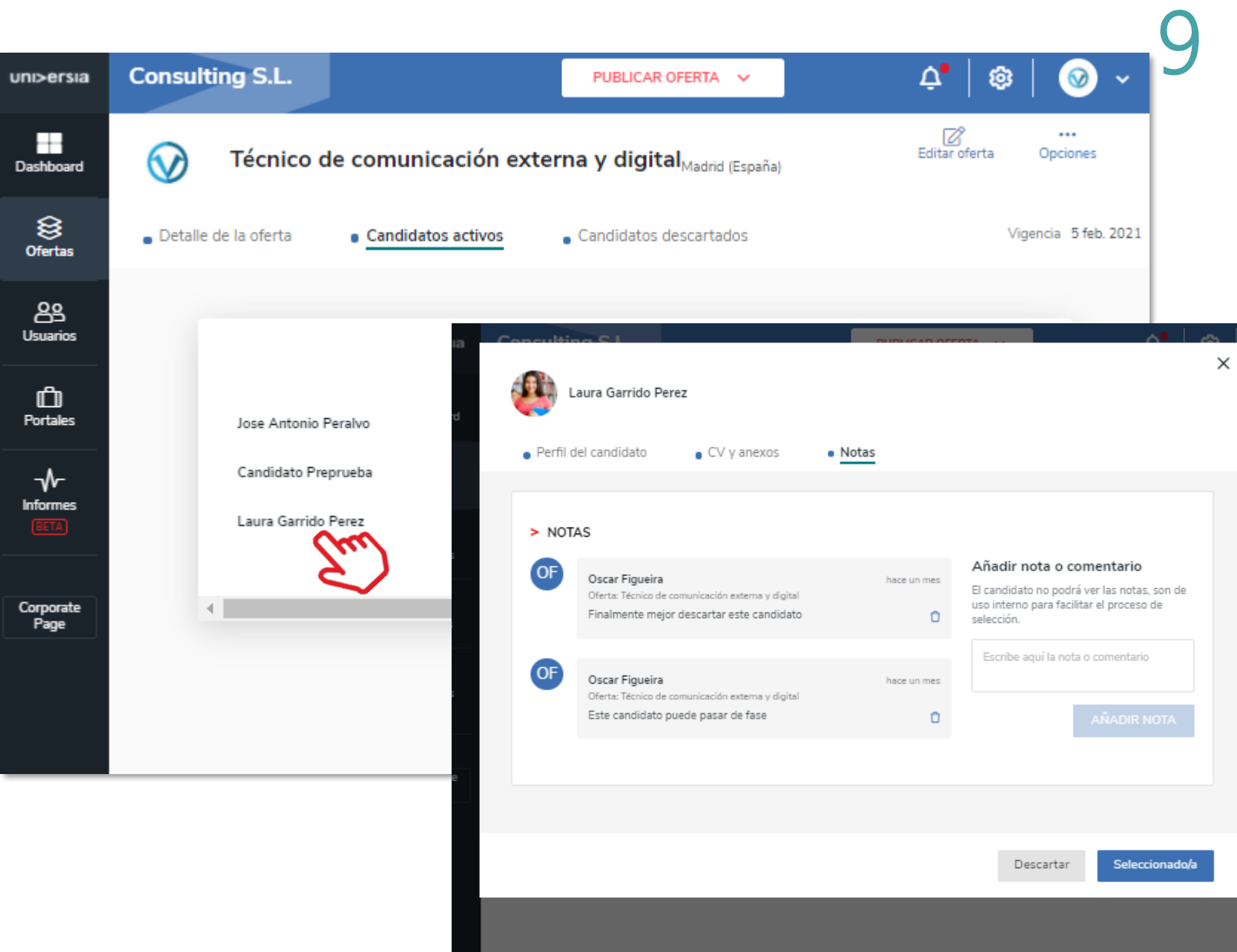

Podrá visualizar el CV del candidato haciendo clic sobre su nombre. Esto le dará acceso a CV y adjuntos:

■ Podrá ver la documentación de cada uno de los candidatos: Podrá acceder a la descarga del CV del candidato, así como la descarga de otros documentos (Certificados, Titulación oficial, etc.

### Dashboard

En el Dashboard de su Empresa podrá obtener una perspectiva general sobre el estado de su servicio de empleo permitiéndole controlar y desarrollar al máximo sus objetivos visualizando actividad de todas tus ofertas de empleo y prácticas.

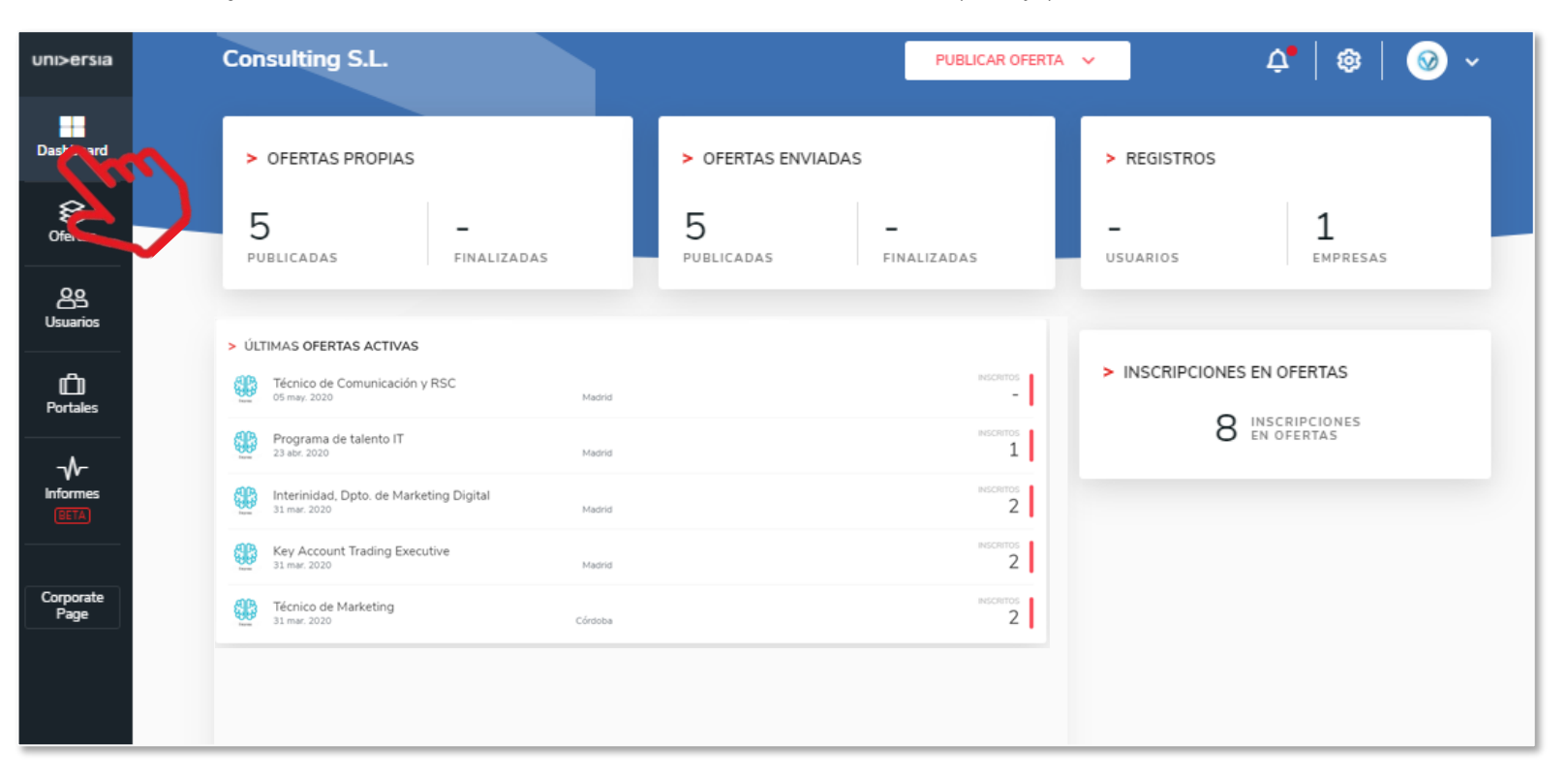

Ofertas propias: Ofertas publicadas.

Ofertas enviadas: Ofertas que se han enviado a Universidades o Alianzas.

Registros: Datos del número de usuarios registrados en su Empresa

Inscripciones en Ofertas: Las últimas ofertas publicadas, propias.

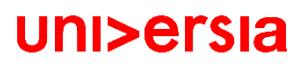

### **Usuarios**

Podrá visualizar el listado de todos aquellos candidatos registrados en su plataforma de empleo así como acceder a los datos que hayan cumplimentado y a los archivos (CV) que hayan subido a la plataforma.

Tendrá acceso a los filtros, pudiendo filtrar por:

- **Buscador**: Le permitirá buscar candidatos por nombre, DNI o email.
- Estado de candidatos: Inscritos a ofertas o nuevos.
- **E** Situación académica: Todos, estudiante, titulado, perfil incompleto.
- **· Titulación académica: Podrá** filtrar por titulaciones académicas especificas.
- **Descarga Usuarios: Podrá** descargarse el listado de los usuarios que estén registrados en su Empresa en formato CSV.

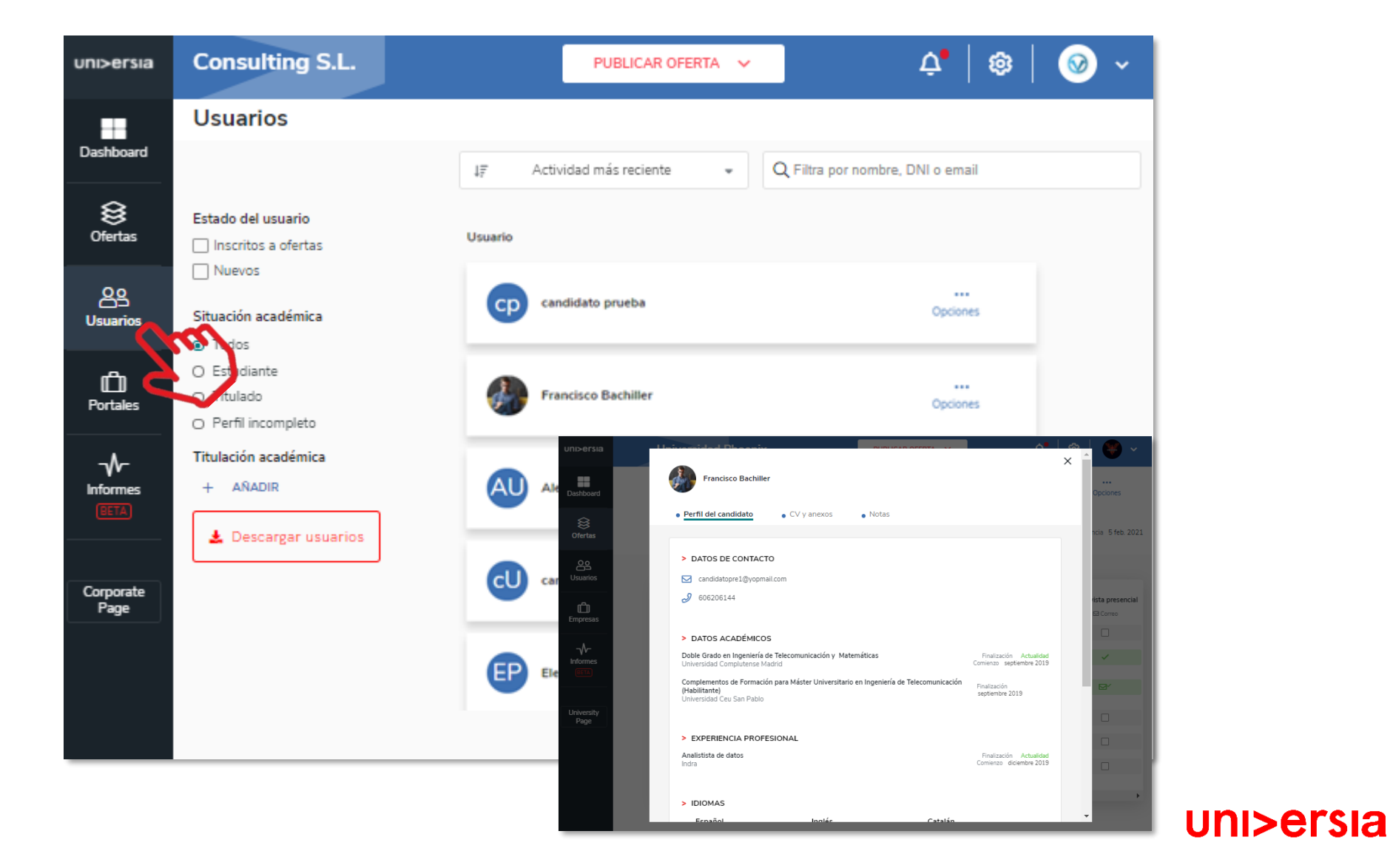

### Portales

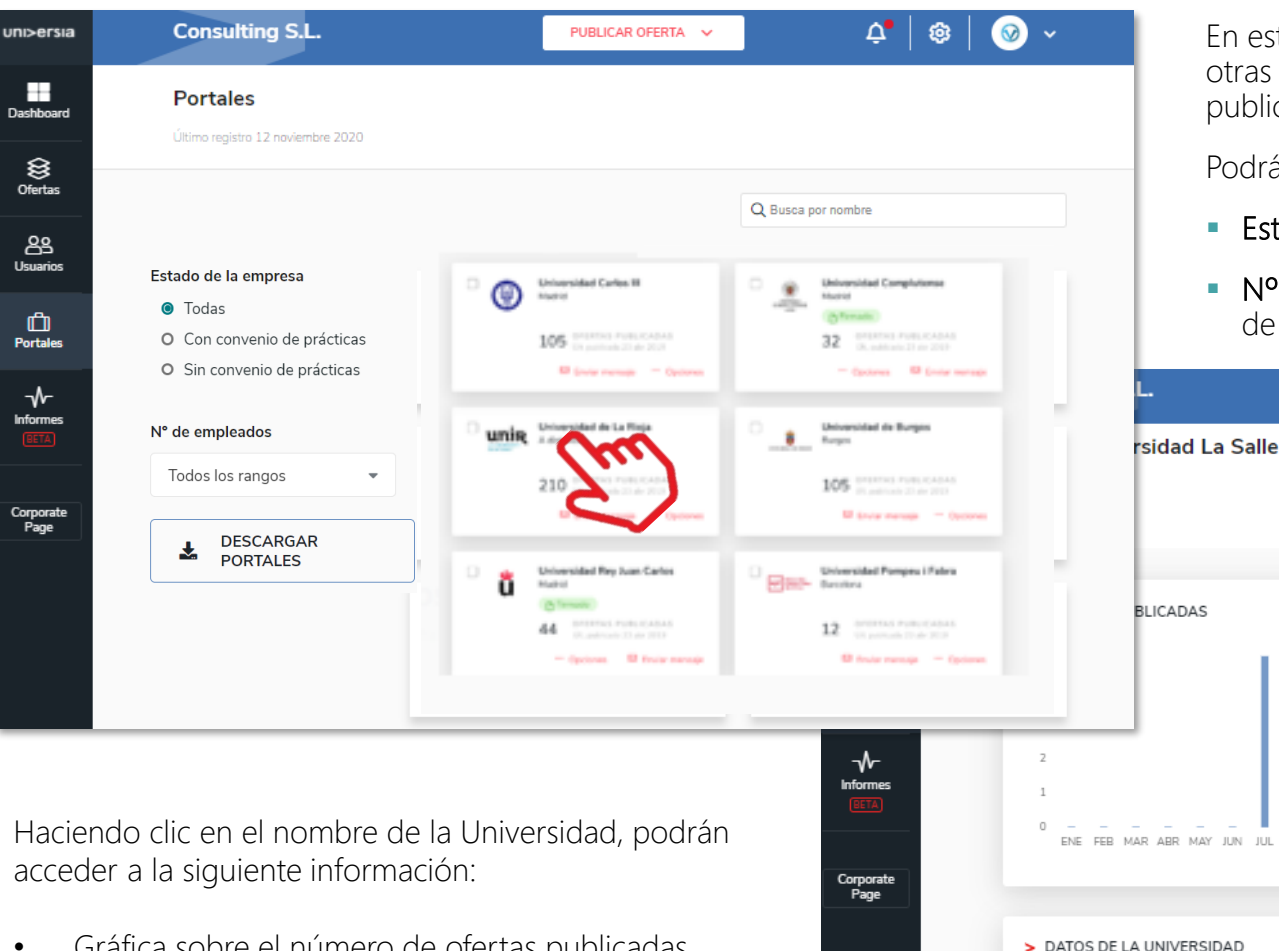

En esta sección podrá acceder a todas las universidades y otras alianzas de la comunidad laboral en las cuales haya publicado sus ofertas para poder gestionarlas.

Podrá filtrar la búsqueda por:

- Estado de la empresa.
- Nº de empleados: para filtrar por el volumen de empleados de la oferta.

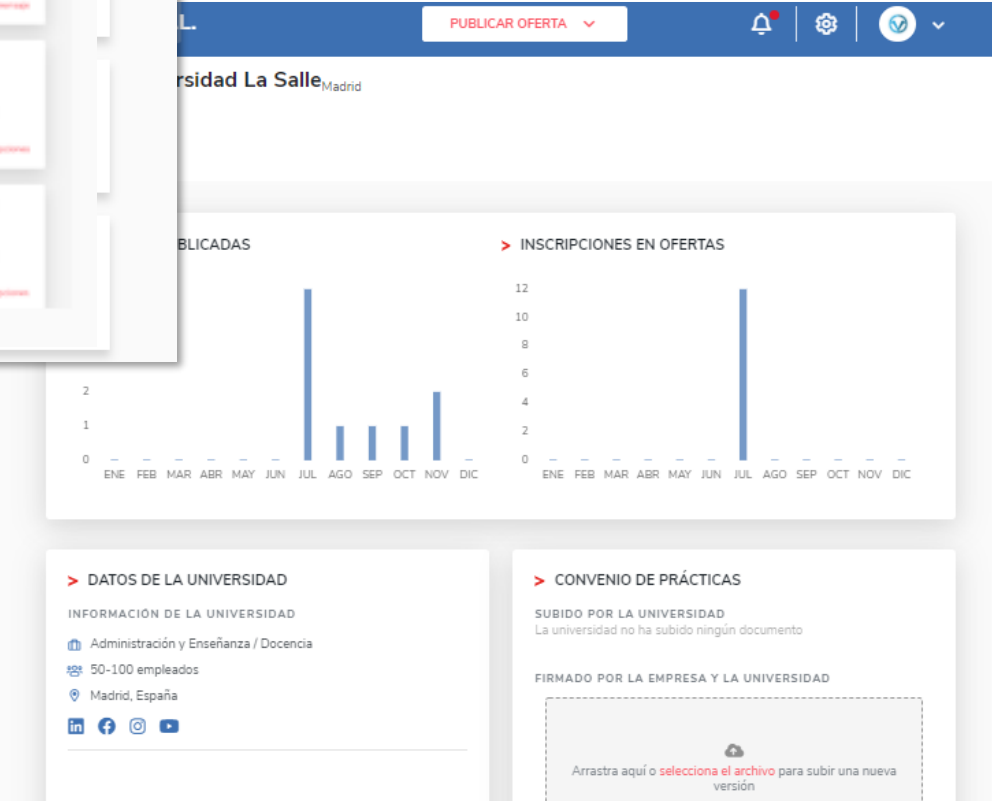

- Gráfica sobre el número de ofertas publicadas.
- Gráfica sobre el número de inscripciones en la oferta.
- Datos de Contacto de la Universidad.
- Convenio de prácticas (para poder subir el fichero donde estará el convenio)

### Informes

Accede a los informes disponibles sobre, ofertas, facultades y candidatos disponibles en la plataforma de empleo que te ayudarán a desarrollar al máximo tus KPIs y tomar decisiones de forma ágil.

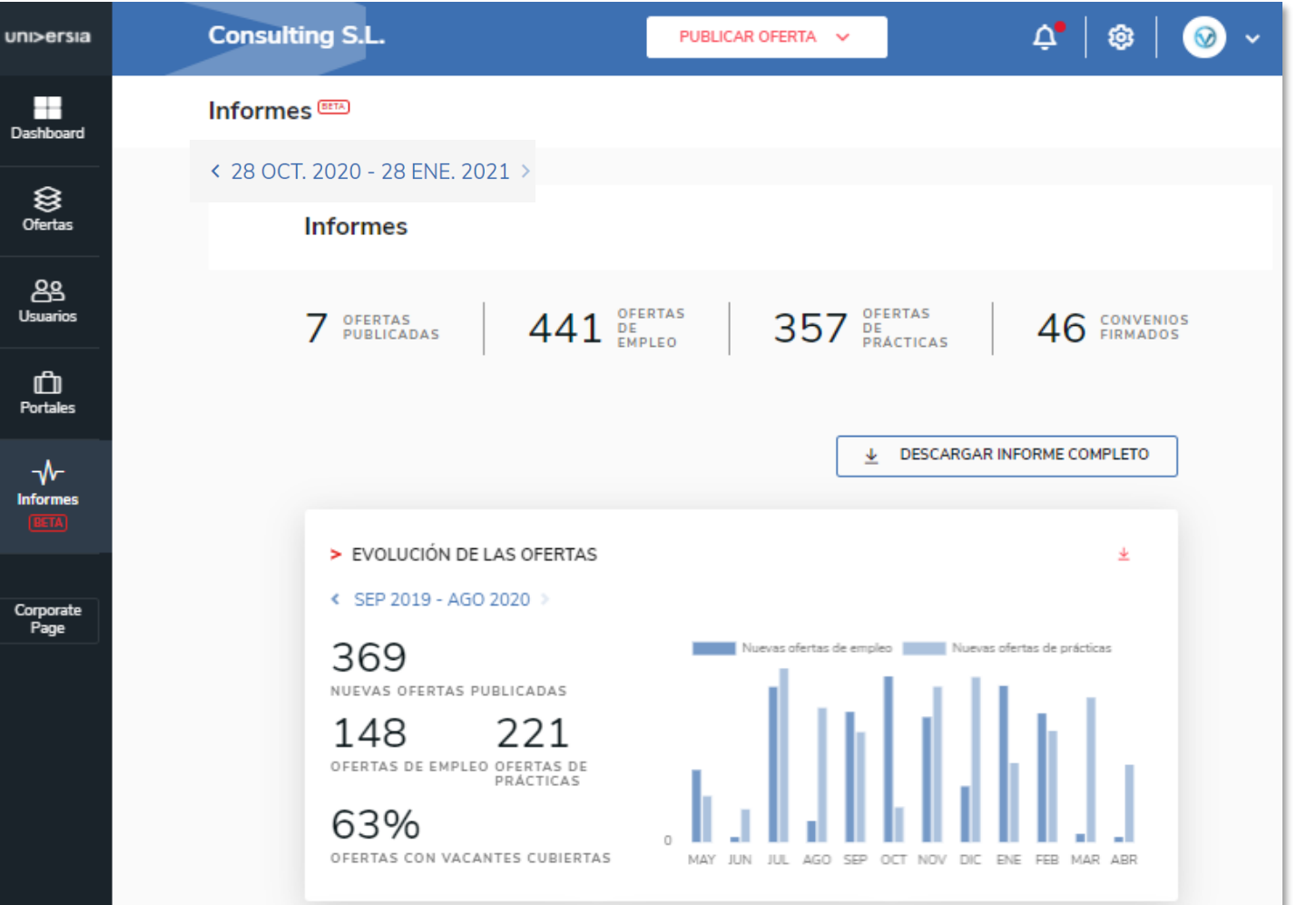

Podrá visualizar:

- Total de ofertas acumuladas que haya publicando, diferenciando entre ofertas de empleo o de prácticas.
- **Evolución de las ofertas publicadas** (ofertas nuevas, de empleo o de prácticas).

La Corporate Page impulsará su marca Corporativa con un portal de empleo personalizable.

Los candidatos podrán acceder y registrarse desde este espacio a toda la oferta de primer empleo y prácticas de la Empresa, gestionando procesos de una forma sencilla e intuitiva, para acceder a la Corporate page tendrán que usar:

- Botón de registro para Candidatos: Haciendo clic sobre este botón, los alumnos podrán acceder al registro en la página de la Empresa.
- **Botón de acceso para Candidatos: Haciendo clic** sobre este botón, los alumnos que este registrados en la Empresa, podrán acceder a la página de la Empresa.

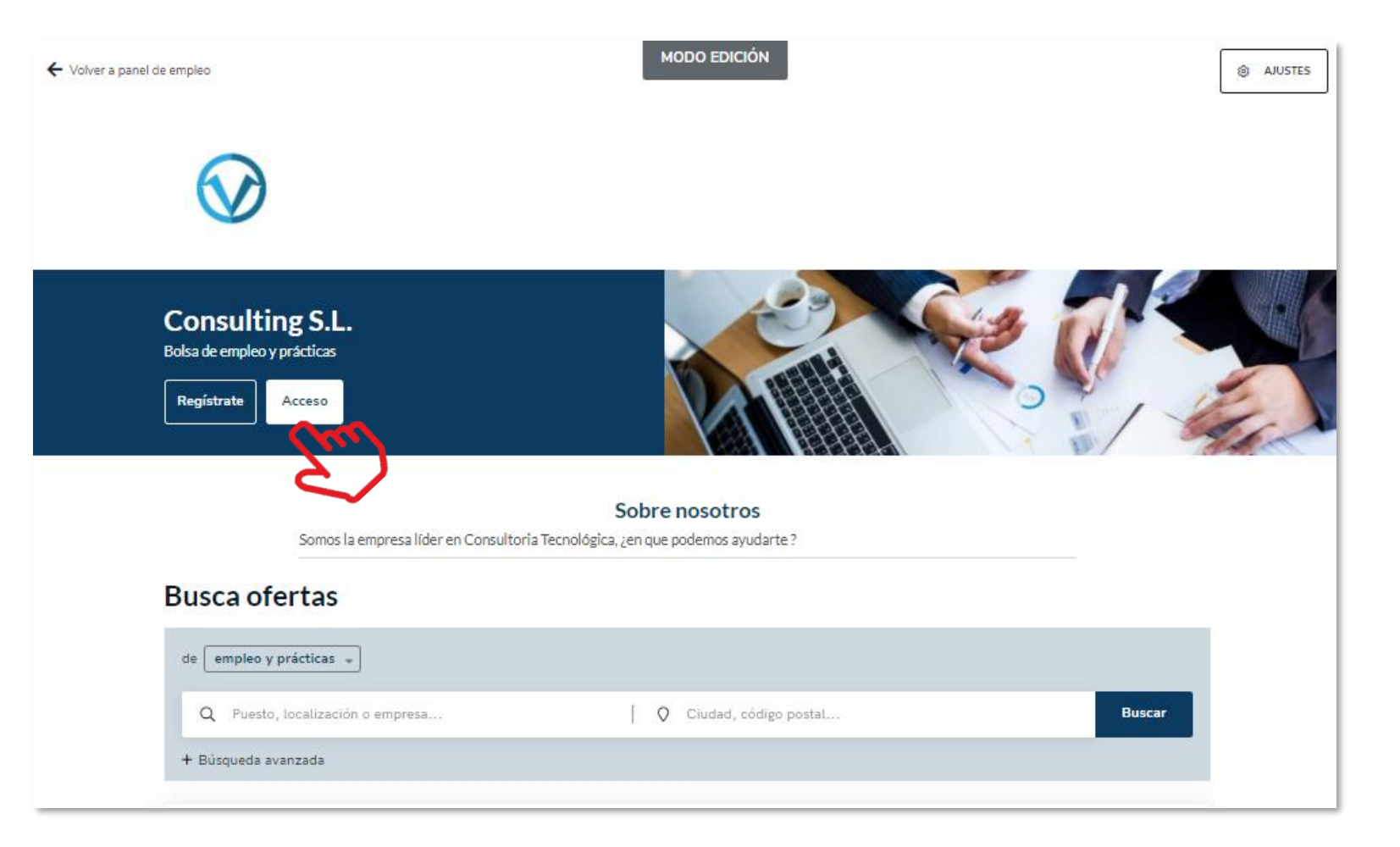

La Corporate Page impulsará su marca Corporativa con un portal de empleo personalizable.

Los candidatos podrán acceder desde este espacio a toda la oferta de primer empleo y prácticas de la Empresa, gestionando procesos de una forma sencilla e intuitiva.

Para ello podrán mostrará:

- <sup>"</sup> Sobre nosotros"(Máximo 500 caracteres): Donde podrán hacer una introducción de su Empresa.
- **Elogo de su Empresa**: Podrán incluir un logo de su Empresa en formato cuadrado ( 400x400).
- **E** Banner de su Empresa: Podrán incluir un banner con la imagen que quieran poner sobre su Empresa (1100x300).
- Botón de contacto: Haciendo clic sobre este botón, cualquier persona podrá contactar con la Empresa.
- Así mismo se visualizara un buscador de ofertas con las ofertas publicadas en el portal.

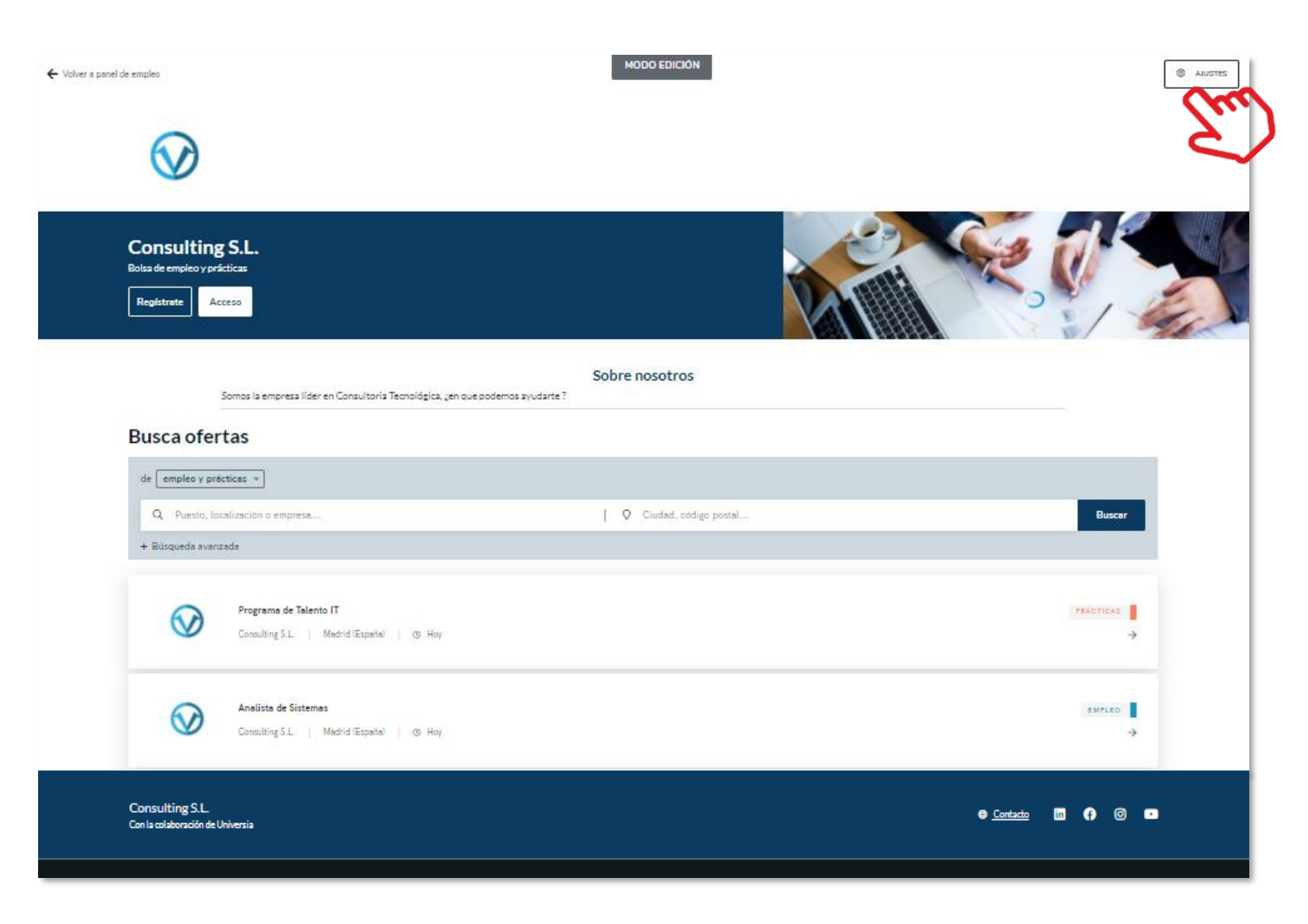

Para que pueda acceder a la personalización de su Corporate Page, haga clic en el botón de ajustes, esto le dará acceso a:

1 Ajustes generales: Haciendo clic en esta pestaña podrá modificar:

- **Plantilla:** Elija el formato de página que desea usar (una o dos columnas)
- **E** Sobre Nosotros: (Máximo 500 caracteres): Donde podrá hacer una introducción a la Empresa.
- **· Dirección web y dominio:** podrá crear la dirección web, mediante la cual se accederá a su pagina pública.
- **· Imagen de cabecera de portal: Podrá** incluir un banner con la imagen que desee poner sobre su Empresa (1100x300)
- **E** Subtítulo: : Donde podrá poner el renombre a su Universidad que quiera.
- **· Datos del pie de página: Podrá incluir** aviso legal, reglamento de regulación y política de cookies, en formato PDF.
- **· Información de contacto:** Podrá incluir un enlace a una pagina web o un email para poder contactar con la Empresa.

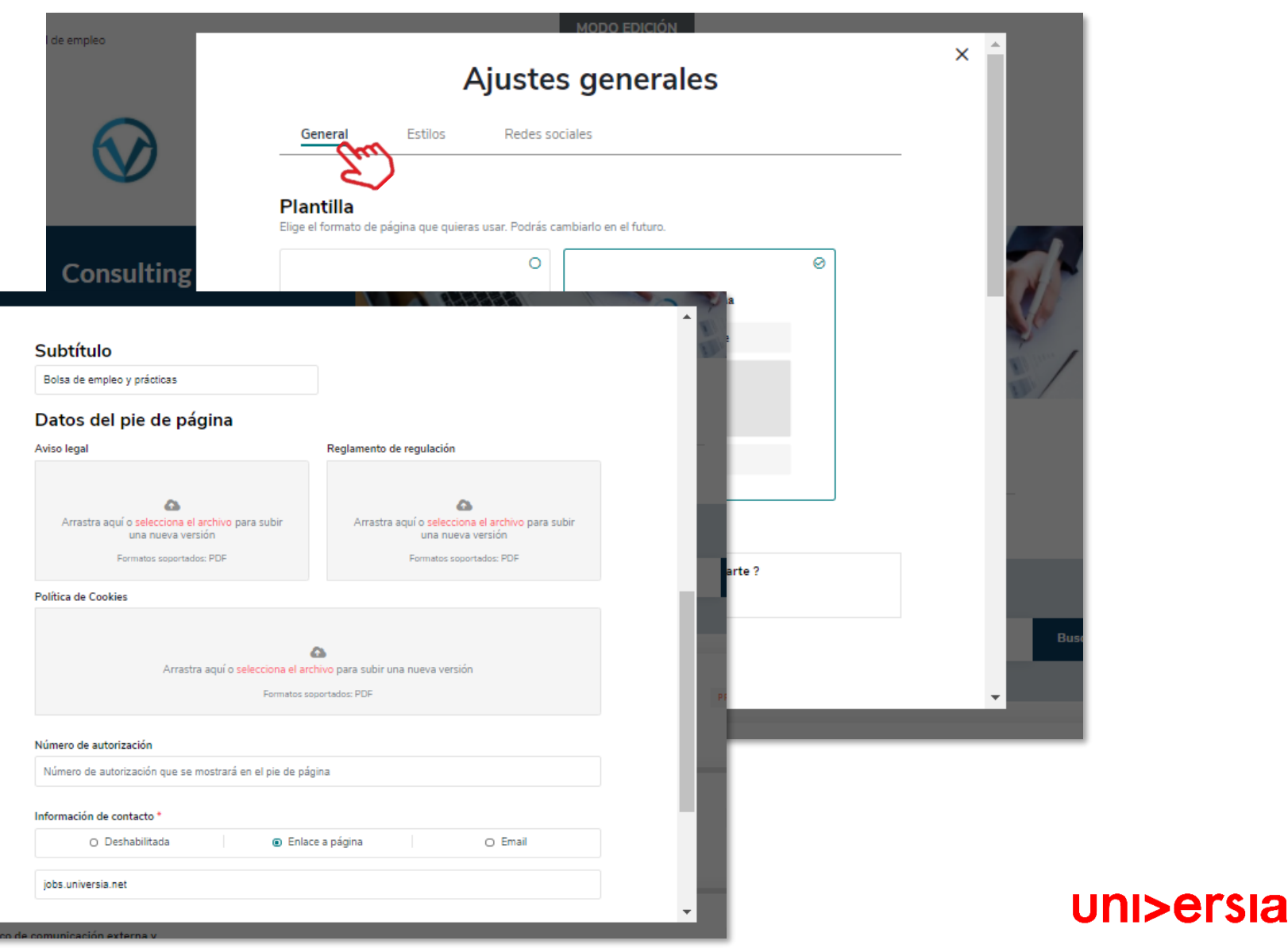

Estilos: Haciendo clic en esta pestaña podrá modificar: 2

- **Favicon:** Tiene la opción de subir el icono de página de su empresa.
- Colores: Elija el color principal de su Corporate page y el color del texto.
- **Tipografía:** elija la tipografía que desee poner en su Corporate page.

3

Redes sociales: Haciendo clic en esta pestaña podrá incluir en la cabecera y en el pie de página el enlace a las redes sociales en las que tenga presencia.

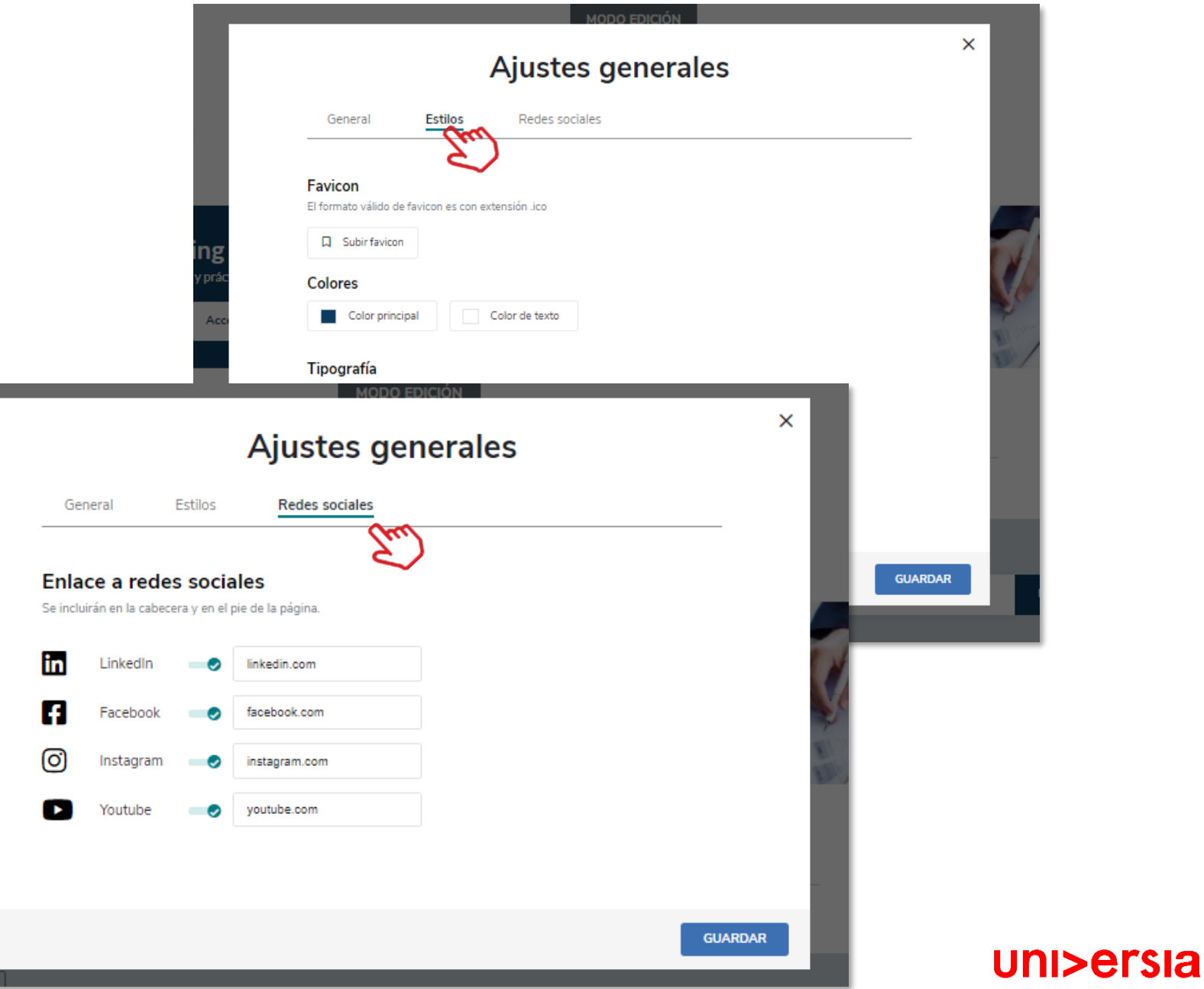

### **Notificaciones**

Al hacer clic sobre la campana que se encuentra en la esquina superior derecha accederá al panel de notificaciones, donde podrá ver las ultimas novedades que se produzcan en:

- Recepción de candidaturas
- Recepción de nuevas ofertas
- Estado de las ofertas

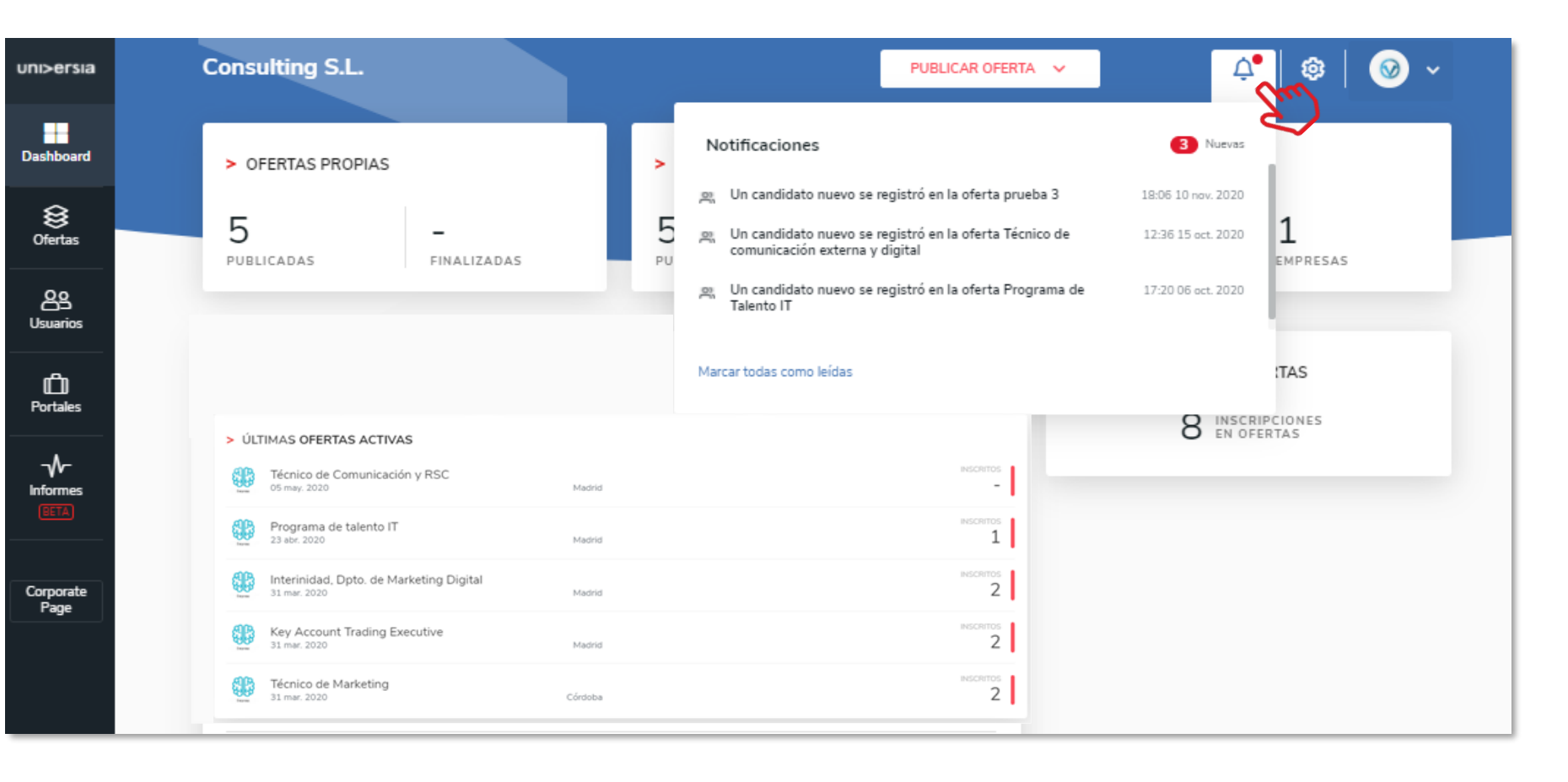

### Panel de ajustes

Al hacer clic sobre la rueda que se encuentra en la esquina superior derecha accederá al panel de ajustes donde podrá configurar:

- **El Personalización de la imagen de** cabecera de la Corporate Page.
- Personalización del color de la interface (se aplicará a la Corporate Page)
- Añadir una plantilla de anexo

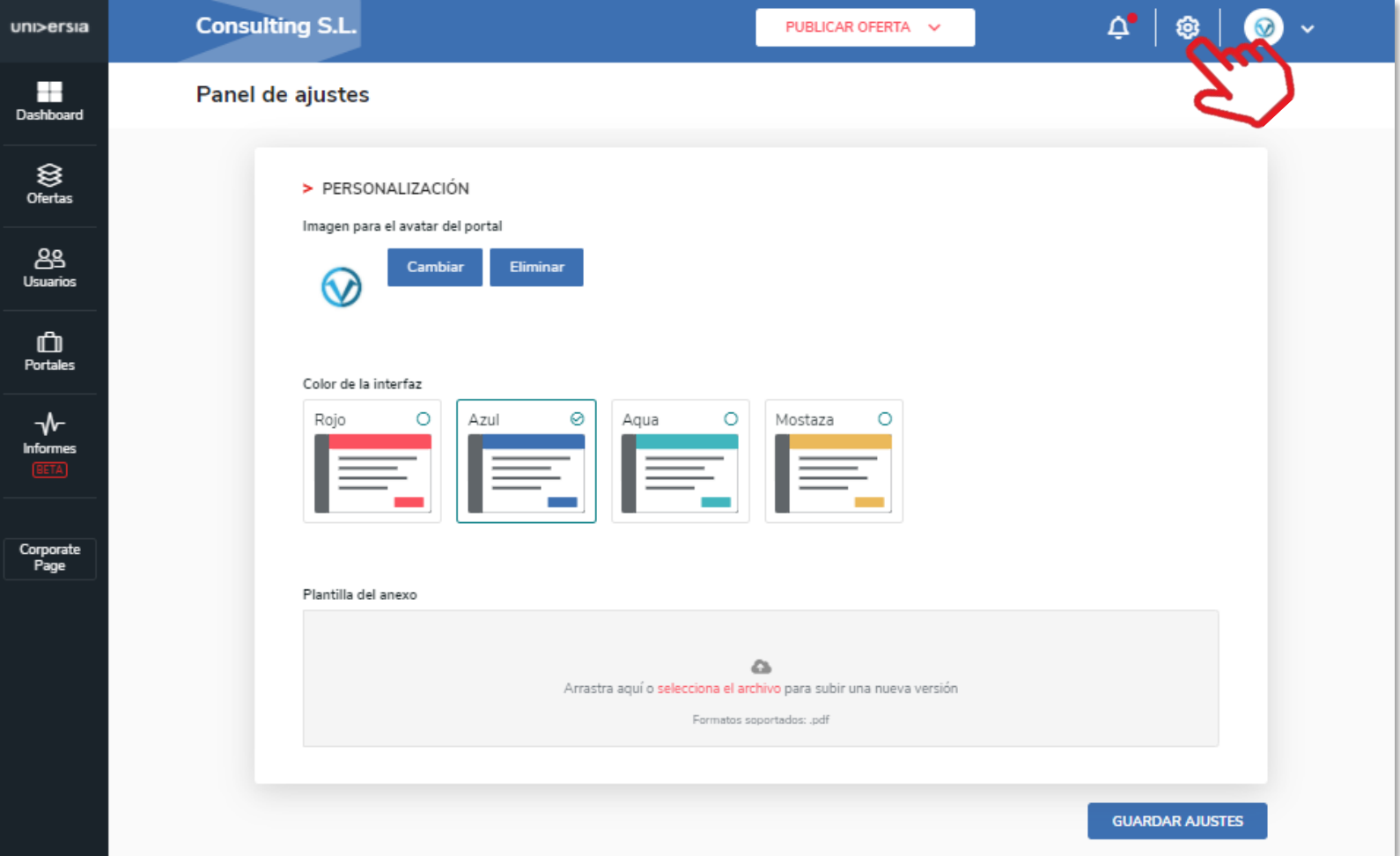

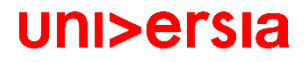

#### Opciones generales

- Si hacemos clic sobre el logo de la empresa se abrirá un desplegable de opciones que da acceso a:
- Ajustes de perfil

1

- Administrar sub-entidades
- **En Gestión de permisos**
- Datos de entidad
- **•** Desconectarse (para salir de nuestro perfil)
- Ajustes del perfil. Podrá editar datos del perfil del administrador: 2
	- Nombre
	- Apellido
	- Email
	- Teléfono
	- Foto de perfil
	- Género
	- Ciudad de residencia
	- Idioma de visualización de la plataforma

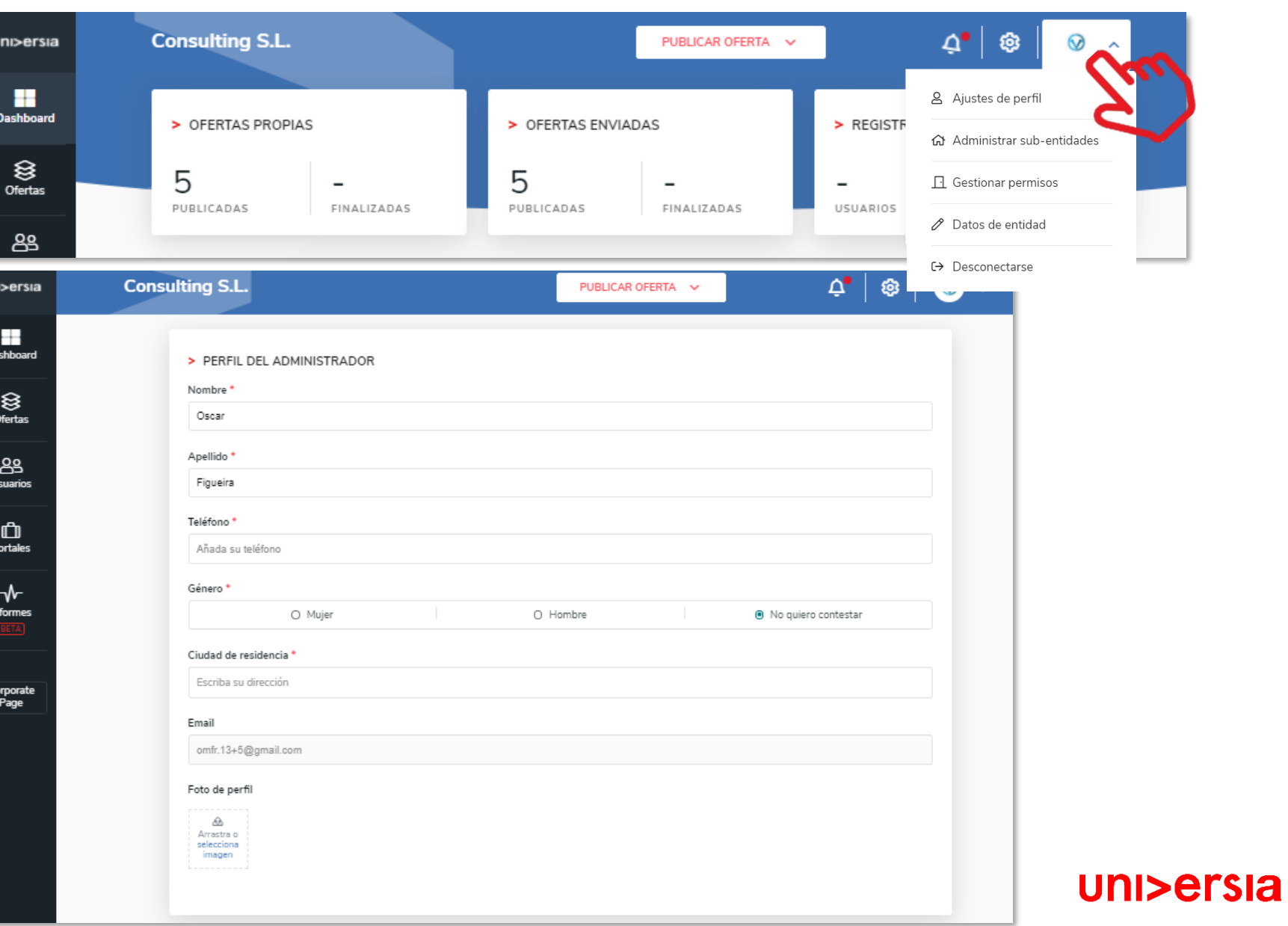

#### Administrar Sub-entidades

uni>ersia

**STE**<br>Dashboard

 $\bigotimes$ <br>Ofertas

<u>08</u><br>Usuarios

 $\fbox{ \begin{picture}(10,10) \put(0,0){\line(1,0){15}} \put(15,0){\line(1,0){15}} \put(15,0){\line(1,0){15}} \put(15,0){\line(1,0){15}} \put(15,0){\line(1,0){15}} \put(15,0){\line(1,0){15}} \put(15,0){\line(1,0){15}} \put(15,0){\line(1,0){15}} \put(15,0){\line(1,0){15}} \put(15,0){\line(1,0){15}} \put(15,0){\line(1,0){15}} \put(15,0){\$ 

 $\sqrt{\frac{1}{2}}$ 

Corporat<br>Page

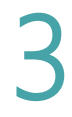

#### Administrar sub-entidades.

Las Sub-entidades les va a permitir poder gestionar dentro de su Empresa, los diferentes departamentos que tengan para poder colgar nuestras ofertas por departamentos.

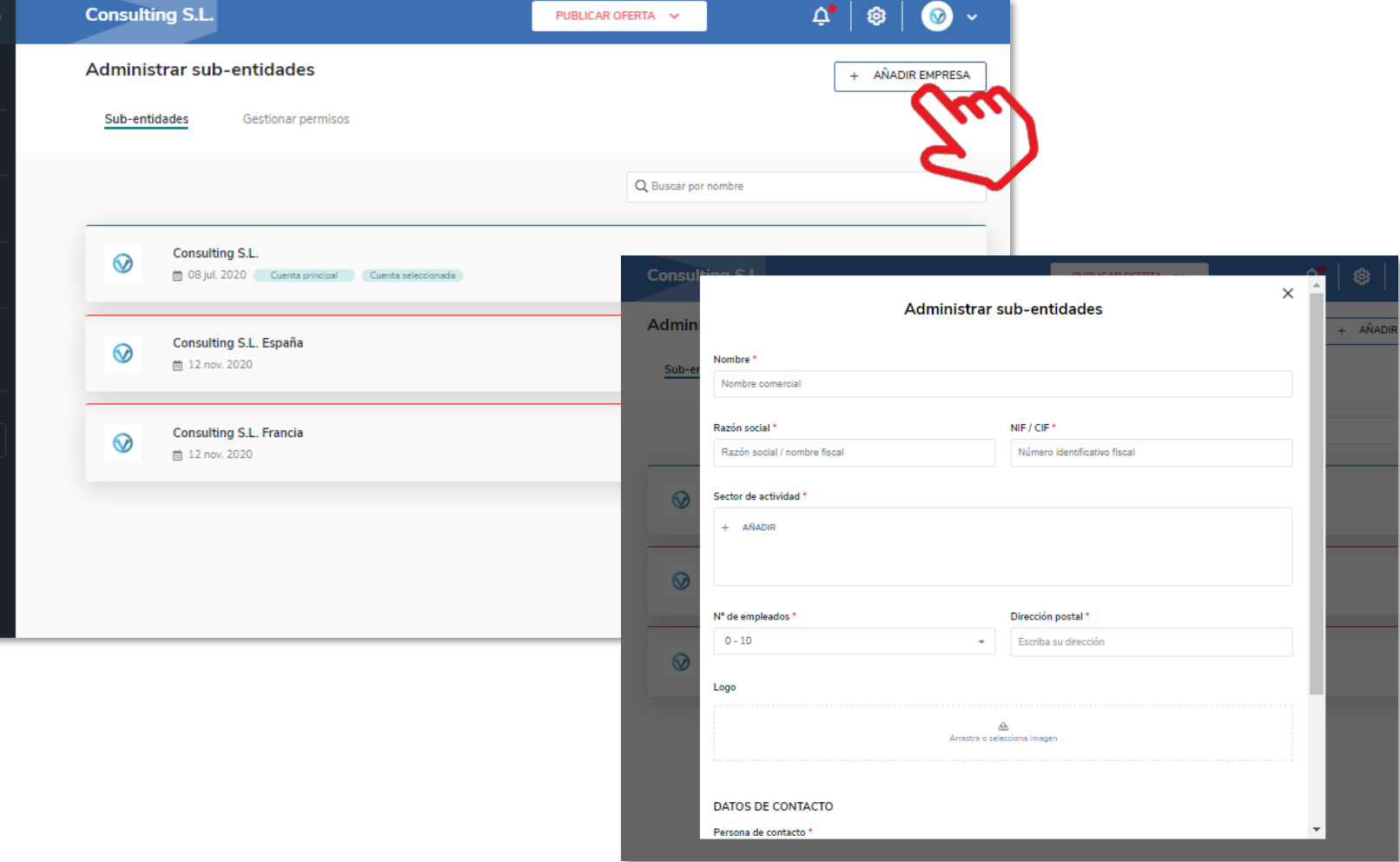

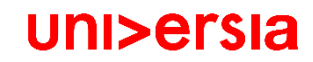

#### Administrar Sub-entidades

4

#### Gestionar permisos:

Los administradores de las Empresas podrán invitar a otras personas para que puedan acceder a la plataforma como administradores, para ello deberán:

- Seleccionar la Entidad donde se quiera asignar a un nuevo administrador.
- Invitar al usuario que vaya a asumir ese rol.(Para ello se introducirá el email de la persona y el tipo de permiso a asignar)

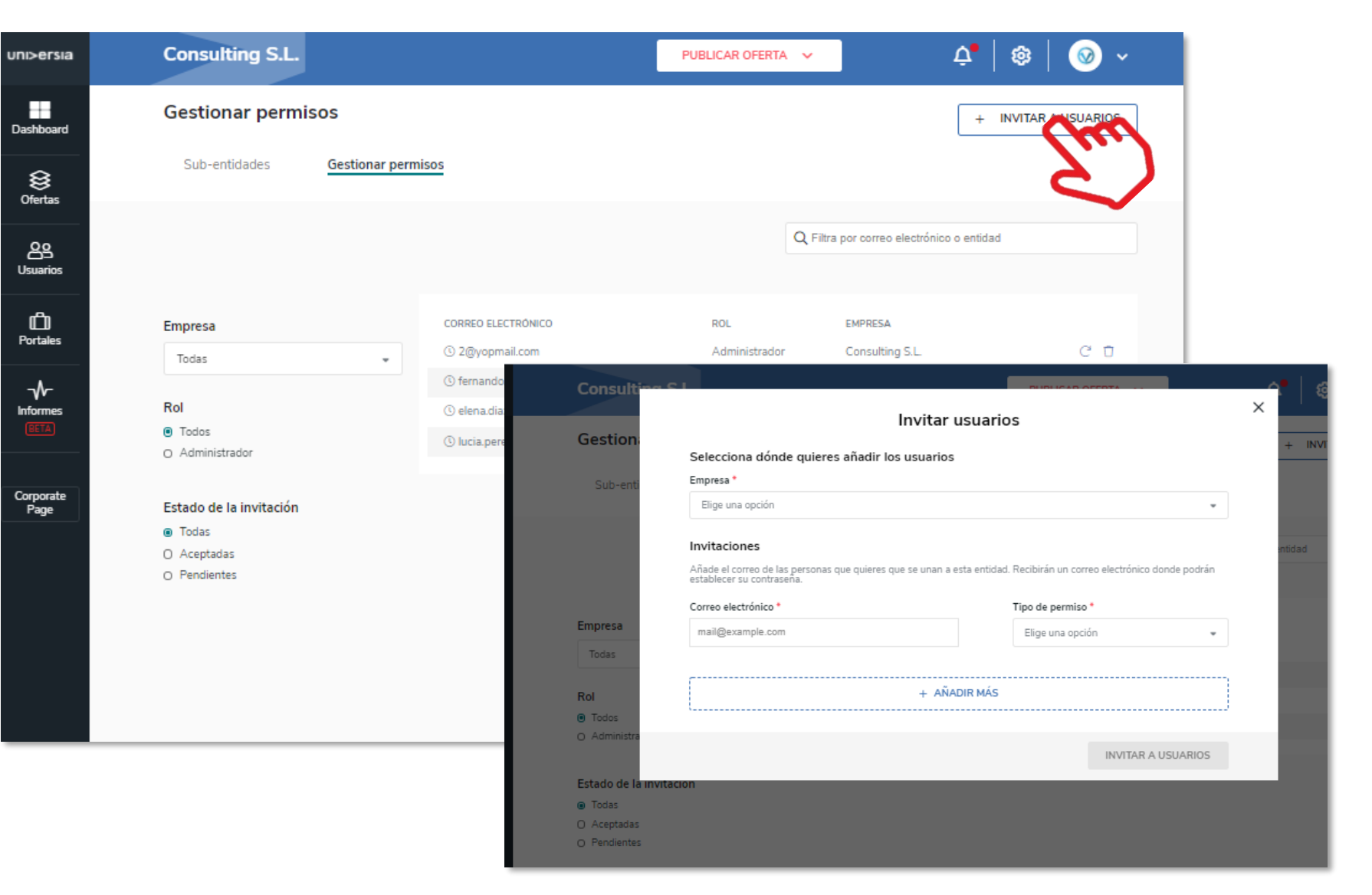

#### Administrar Sub-entidades

 $\bullet$ 

- **El invitado recibirá un** email el cual tendrá que aceptar para darse de alta como administrador.
- **El Usuario tendrá que** seguir los pasos indicados en el email y regístrate en la plataforma, activando su cuenta.
- Tras la activación accederá directamente como administrador de la Empresa.

#### La Empresa MILOSA

quiere añadirte como colaborador en su espacio de empleo

#### **MILOSA**

INVITADO COMO COLABORADOR

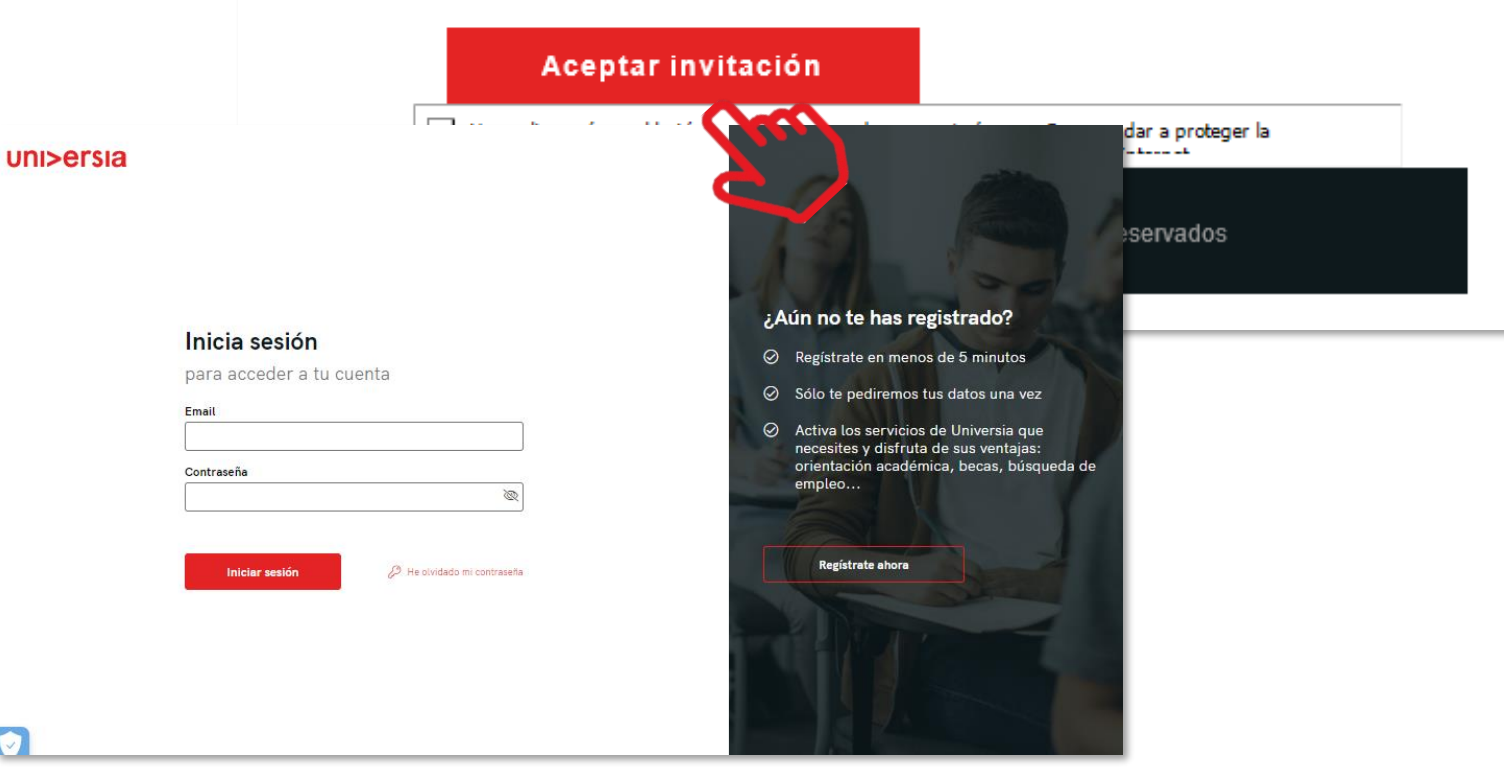

### Opciones generales

#### 4 Datos de entidad

Podrá editar los datos de la empresa:

uno-ersia

**Dechboard** 

 $\bigotimes$  Ofertas

88<br>Usuarios

 $\mathop{f{}}\limits_{\text{Portales}}$ 

 $\sqrt{\phantom{a}}$  informes

Corporate<br>Page

- Nombre
- Razón social
- NIF/CIF
- **■** Sector actividad
- Nº de empleados
- **·** Dirección postal
- Logo

#### 5 Datos de contacto de la Empresa

Podrá editar los datos de la persona de contacto de su Universidad

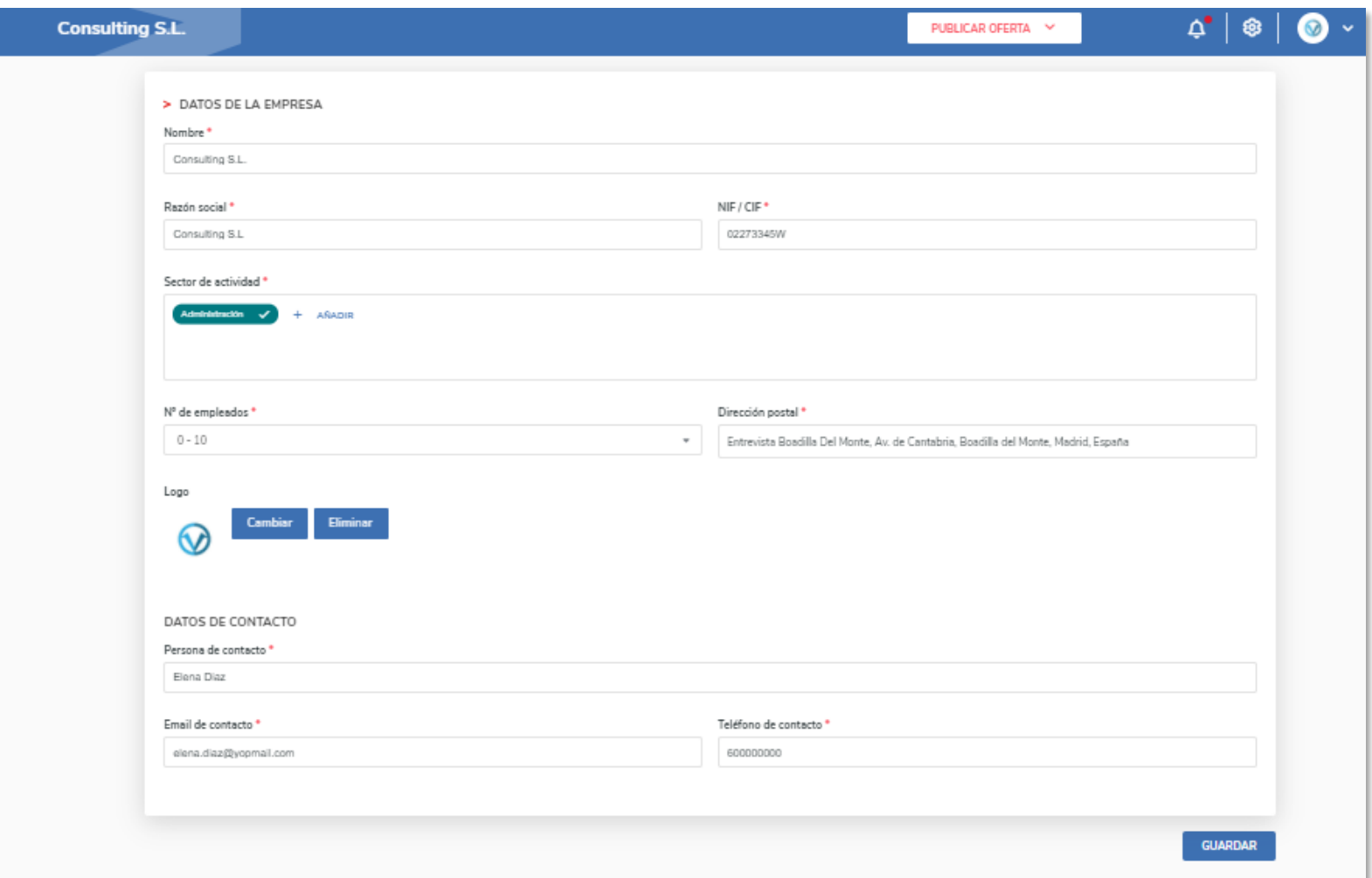

### Contacta con nosotros

Si hacemos clic sobre contacta con nosotros accederá a una pantalla donde encontrará un formulario para poder ponerse en contacto con nuestro servicio de atención al cliente.

Para cumplimentar el formulario tendrá que completar los siguientes campos:

▪ Su nombre completo

- Email de contacto
- Tipo de consulta
- Consulta que quiera transmitirnos
- **EXPLO** Archivo (opcional) que quiera compartir con nosotros

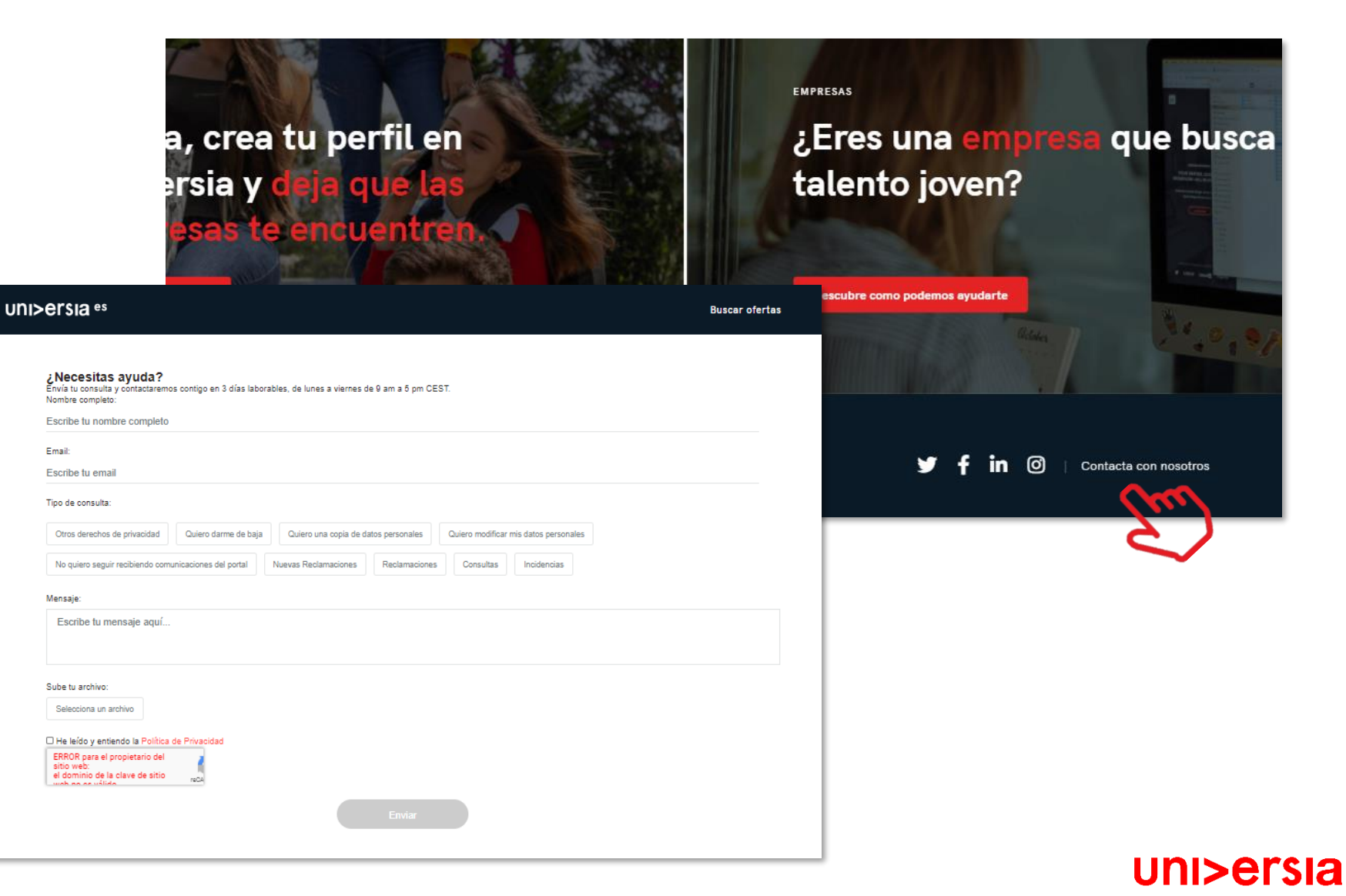